# **TomTom Urban Rider TomTom Rider Pro**

## **1. Wat zit er in de doos**

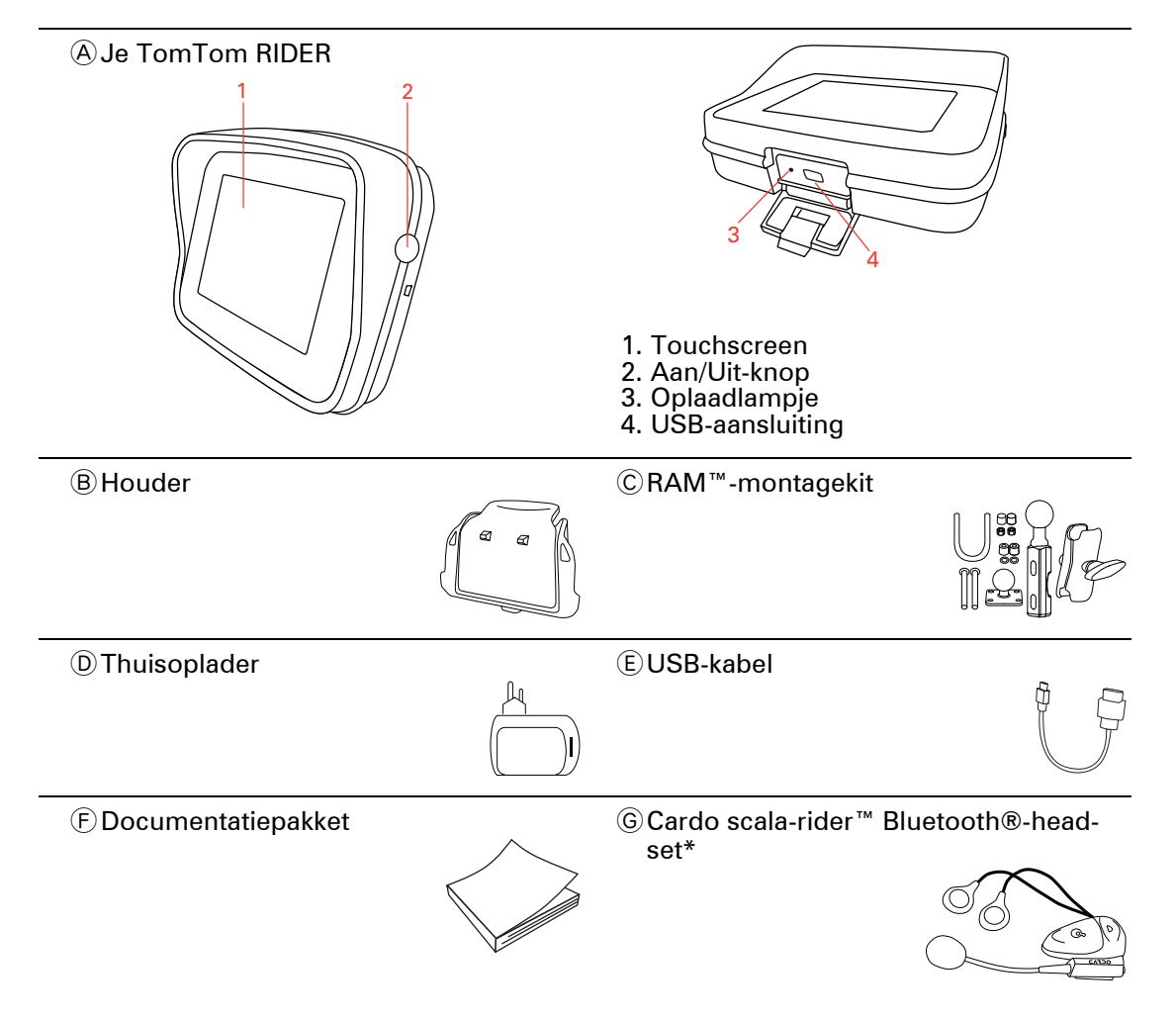

\* Niet bij alle producten inbegrepen.

## **2. Je TomTom Rider gebruiken**

#### **Inschakelen**

Houd de Aan/Uit-knop twee seconden ingedrukt, of totdat je TomTom Rider start.

Wanneer je de TomTom Rider voor de eerste keer inschakelt, kan het maximaal twintig seconden duren voordat het navigatiesysteem start. Houd de Aan/Uit//knop twee seconden ingedrukt om de TomTom Rider uit te schakelen.

Voordat ie ie Rider voor de eerste keer in gebruik neemt, raden we ie aan het navigatiesysteem volledig op te laden.

De batterij in je TomTom Rider-navigatiesysteem wordt opgeladen zodra je het systeem aansluit op je thuisoplader of computer.

*Opmerking: verbind de USB-aansluiting rechtstreeks met een USB-poort op je computer en niet met een USB-hub of USB-poort op een toetsenbord of monitor.*

#### **Installatie**

Om je navigatiesysteem in te stellen, moet je eerst enkele vragen beantwoorden. Beantwoord de vragen door het scherm aan te raken. Voor alles wat je met je TomTom Rider wilt doen, gebruik je het touchscreen.

#### **Jouw huidige positie bepalen**

Je TomTom Rider moet zich buitenshuis bevinden om je huidige positie te kunnen bepalen. Zorg ervoor dat je je op een open plek bevindt, zonder hoge gebouwen of bomen om je heen.

De eerste keer dat je je Rider opstart, kan het enkele minuten duren voordat het navigatiesysteem je huidige positie heeft gevonden. In het vervolg zal jouw positie veel sneller gevonden worden, meestal binnen een paar seconden.

De Rider verstuurt geen informatie over je locatie en anderen kunnen je dus niet volgen terwijl je aan het rijden bent.

TomTom Rider gebruikt een GPS-ontvanger om je huidige positie vast te stellen.

#### **Je navigatiesysteem bevestigen**

Bevestig de RAM™-montagekit op je motor zoals afgebeeld op de installatieposter en plaats je Rider vervolgens in de houder. Houd je aan de volgende richtlijnen wanneer je de montagekit op je motor bevestigt:

- Als je niet zeker weet hoe je de montagekit moet installeren, vraag dan een bevoegd monteur dit voor je te doen.
- Als je ervoor kiest je montagekit zelf te bevestigen, moet je onthouden dat de Active Dock een ingebouwde zekering heeft. Dit houdt in dat je zelf geen zekering hoeft te plaatsen voor een verbinding tussen het navigatiesysteem en de accu van de motor.
- Zorg ervoor dat de montagekit de bediening van·je motor op geen enkele manier belemmert.
- Gebruik altijd het juiste gereedschap. Als je ondeugdelijk gereedschap gebruikt, kan de montagekit beschadigd raken of defect·gaan.
- Draai·de moeren niet te strak aan. Als je de moeren te strak aandraait, kun je onderdelen van de montagekit breken of het stuur van je motor beschadigen.
- Als je de U-bout gebruikt, moet je niet vergeten de meegeleverde rubberen doppen op de blootliggende draden te plaatsen.

Schade als gevolg van aanpassingen, onjuiste installatie, verkeersonveiligheid of ongevallen, wordt niet door de garantie gedekt. RAM noch TomTom zijn aansprakelijk voor eventueel letsel, verlies, directe schade of gevolgschade wegens onjuiste installatie of onjuist gebruik van het product. Voor gebruik dient de gebruiker de geschiktheid van het product voor het beoogde gebruik vast te stellen. De gebruiker aanvaardt alle risico's en aansprakelijkheid die met het gebruik van de montagekit gemoeid zijn.

#### **Een headset gebruiken**

We raden je aan een compatibele headset te gebruiken met je TomTom Rider om zo gesproken instructies te ontvangen, handsfree te bellen en gebeld te worden en de waarschuwingsgeluiden van je Rider te kunnen horen. Dit zorgt voor optimale veiligheid tijdens je rit met je Rider. TomTom adviseert het gebruik van de Cardo scala-rider™ Bluetooth® headset. Voor meer informatie en een volledige lijst met compatibele headsets ga je naar **www.tomtom.com/riderheadsets**.

De Cardo scala-rider™ Bluetooth®-headset wordt meegeleverd bij sommige producten. Hieronder lees je hoe je de headset kunt instellen.

Om de headset in te schakelen, houd je de Aan/Uit-knop tien seconden ingedrukt tot het LED-lampje drie keer blauw knippert. Er wordt een steeds luider klinkende toon afgegeven. Wanneer de headset is ingeschakeld, knippert·het LED-lampje elke drie seconden blauw.

Als je de headset wilt uitschakelen, houd je de Aan/Uit-knop drie seconden ingedrukt, totdat het LED-lampje drie keer rood knippert. Er wordt een steeds zachter klinkende toon afgegeven.

Als je bij inschakeling van je Rider geen Bluetooth-verbinding tussen je Bluetooth-headset en je TomTom Rider hebt gemaakt, kun je deze verbinding op elk gewenst moment tot stand brengen.

Raak **Opties** aan in het hoofdmenu. Raak **Verbind met headset** aan en volg de instructies om de verbinding te maken.

Bevestig je headset aan je helm zoals getoond aan het begin van deze handleiding. Zorg ervoor dat je de microfoon goed plaatst. Voor het beste resultaat plaats je de microfoon niet recht voor je mond, maar net iets ernaast.

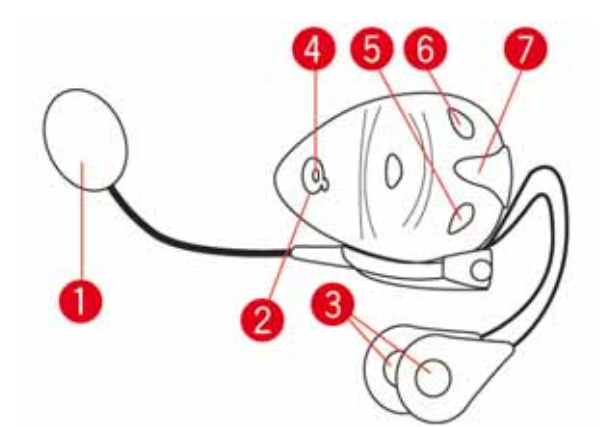

- 1. Microfoon
- 2. Aan/Uit-knop
- 3. Luidsprekers
- 4. LED
- 5. Volume lager
- 6. Volume hoger
- 7. Aansluiting voor oplader

Voordat je de Bluetooth-headset kunt gebruiken, moet je deze volledig opladen met behulp van de meegeleverde oplader.

Het duurt tussen de twee en drie uur om de headset volledig op te laden. Tijdens het opladen brandt het LED-lampje continu rood. Zodra het opladen is voltooid, wordt het LEDlampje uitgeschakeld.

Wanneer de batterijen bijna leeg zijn, wordt er een waarschuwingssignaal afgegeven.

## **3. Rijweergave**

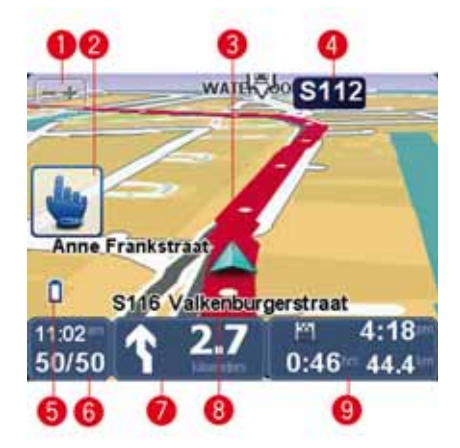

1. Raak deze knop aan om in en uit te zoomen.

Zodra je de knop hebt aangeraakt, verschijnen er grote tekens + en - voor eenvoudig gebruik met handschoenen.

2. Snelmenu.

**Tip:**wanneer je dit symbool in de handleiding ziet, betekent het dat er een optie aan je Snelmenu kan worden toegevoegd voor snel gebruik. Voor meer informatie ga je naar **Snelmenu** in deze handleiding.

- 3. Je huidige positie.
- 4. De naam van de volgende hoofdweg of verkeersbordgegevens, indien van toepassing.
- 5. Indicator voor batterijniveau.
- 6. Je snelheid en de maximumsnelheid, indien bekend.

Raak dit gedeelte aan om de laatste gesproken instructie te herhalen en om het volume te wijzigen. Zodra je de knop hebt aangeraakt, verschijnen er grote tekens + en - voor eenvoudig gebruik met handschoenen.

7. Navigatie-instructie voor het volgende deel van de route.

Raak dit gedeelte van de statusbalk aan om te schakelen tussen de 2D- en de 3D-weergave van de Rijweergave.

- 8. De naam van de straat waar je je bevindt.
- 9. Informatie over je reis: aankomsttijd, resterende tijd en resterende afstand.

Raak dit gedeelte van de statusbalk aan om een routesamenvatting te zien.

## **4. Hoofdmenu**

Het hoofdmenu is je beginpunt als je een route wilt plannen, een kaart wilt bekijken of de instellingen van je navigatiesysteem wilt wijzigen.

Als je het hoofdmenu vanuit de rijweergave wilt openen, raak je het midden van het scherm aan.

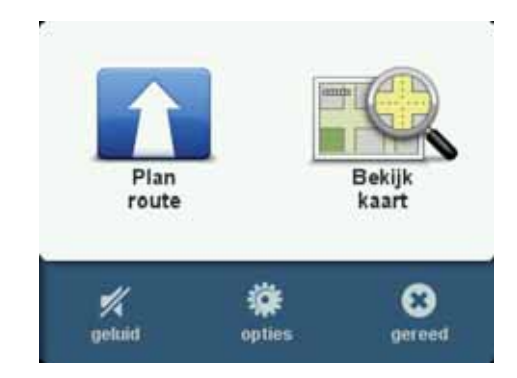

Raak **OK** aan om vanuit het hoofdmenu weer terug te keren naar de rijweergave.

**Knoppen in het hoofdmenu**

De volgende knoppen worden weergegeven in het hoofdmenu.

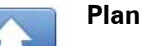

**Plan route**

Raak deze knop aan om een nieuwe route te plannen.

Deze knop wordt weergegeven wanneer er geen route is gepland.

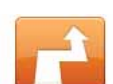

#### **Wijzig route**

Raak deze knop aan om de bestaande route te wijzigen of een nieuwe route te plannen.

Deze knop wordt weergegeven wanneer er een route is gepland.

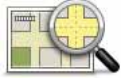

#### **Bekijk kaart**

Raak deze knop aan om de kaart te bekijken.

**Geluid**

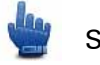

Snelmenu-optie!

#### **geluid**

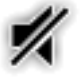

Raak deze knop aan om het geluid uit te zetten.

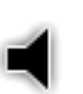

### **geluid**

Raak deze knop aan om het geluid aan te zetten.

**Opties**

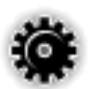

#### **opties**

Raak deze knop aan om de instellingen van je navigatiesysteem aan te passen.

Voor meer informatie ga je naar het hoofdstuk **Opties**.

## **5. Snelmenu**

**Informatie over het Snelmenu** 

Het Snelmenu biedt een snelle en veilige manier om gebruik te maken van je TomTom RIDER.

Wanneer je het Snelmenu gebruikt, heb je minder aanrakingen nodig waardoor het navigatiesysteem gemakkelijker te bedienen is met handschoenen.

Je kunt uit meer dan twintig Snelmenu-items kiezen. Afhankelijk van welke functies je het meest gebruikt, kun je één of meerdere functies kiezen.

**Tip:**wanneer je dit symbool in de handleiding ziet, betekent het dat dit een optie is die aan je Snelmenu kan worden toegevoegd voor snel gebruik.

#### **Het Snelmenu instellen**

Om het Snelmenu in te stellen, doe je het volgende:

- 1. Raak het scherm aan om het Hoofdmenu weer te geven.
- 2. Raak in het Hoofdmenu **Opties** aan.
- 3. Raak **Snelmenu-voorkeuren** aan.
- 4. Activeer één of meer selectievakjes naast de opties die je aan je Snelmenu wilt toevoegen.
- 5. Raak **OK** aan.

Je Snelmenu is nu klaar voor gebruik. Om het Snelmenu te gebruiken, ga je naar de Rijweergave en raak je deze knop aan:

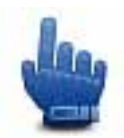

#### **Het Snelmenu gebruiken**

Hier zie je enkele voorbeelden van de manieren waarop je het Snelmenu kunt gebruiken:

- Het wijzigen van een route in een route met een benzinestation vereist normaal gesproken 5-6 aanrakingen, maar wanneer je het Snelmenu gebruikt, zijn er slechts twee aanrakingen nodig.
- Wanneer je de Belknop in het menu Mobiele telefoon gebruikt, kun je ieder willekeurig telefoonnummer bellen, maar hier zijn meerdere aanrakingen voor nodig. De Belknop in het Snelmenu werkt echter als een snelkiestoets waardoor je een vooraf ingesteld telefoonnummer met een paar aanrakingen kunt bellen.

• Als je een tussenpunt op je toeristische route wilt overslaan, dan kan dit in het Snelmenu met twee aanrakingen door Ga naar vorig tussenpunt, of Ga naar volgend tussenpunt aan te raken. Via het Hoofdmenu heb je daar minstens zes aanrakingen voor nodig.

## **6. Een route plannen**

- 1. Raak het scherm aan om het Hoofdmenu te openen.
- 2. Raak **Plan route** aan.

Je kunt een adres op verschillende manieren invoeren, maar wij voeren het volledige adres in.

- 3. Raak **Adres** aan. Raak vervolgens **Straat en huisnummer aan**.
- 4. Begin de naam in te voeren van de plaats waar je reis begint en raak de naam aan zodra deze in de lijst verschijnt.

**Tip**: als je voor het eerst een route plant, moet je een land of staat selecteren. Je keuze wordt opgeslagen en gebruikt voor alle toekomstige routes. Je kunt deze instelling wijzigen door de vlag aan te raken en een nieuw land of nieuwe staat te selecteren.

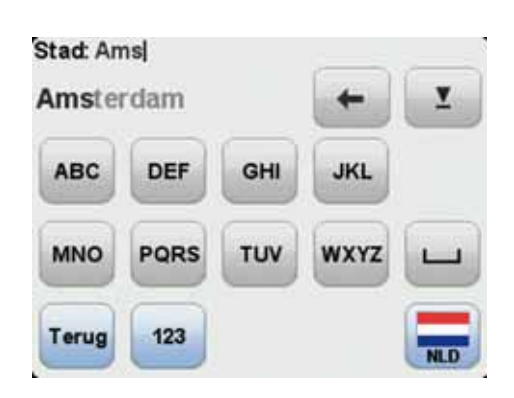

5. Voer de straatnaam en het huisnummer in en raak **OK** aan.

**Tip**: voordat je de straatnaam invoert, zie je boven aan de lijst **Stadscentrum** staan. Dit is handig voor het geval je geen adres hebt en alleen algemene routeaanwijzingen wilt ontvangen.

6. Raak **OK** aan.

De route wordt gepland en een samenvatting van de route wordt weergegeven.

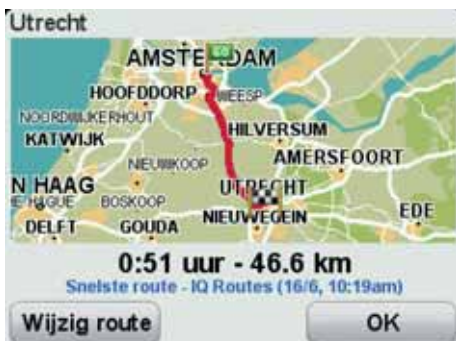

7. Raak **OK** aan.

Je navigatiesysteem is klaar om je naar je bestemming te begeleiden.

**Een route met een nieuw beginpunt berekenen**

Om vooraf een route te plannen of om een beginpunt te gebruiken dat afwijkt van je huidige locatie, doe je het volgende:

- 1. Raak het scherm aan om het Hoofdmenu te openen.
- 2. Raak **Plan route** aan.
- 3. Raak **Vertrek van** aan.

Je kunt een adres op verschillende manieren invoeren, maar wij voeren het volledige adres in.

4. Raak **Adres** aan.Raak vervolgens **Straat en huisnummer aan**.

Begin de naam in te voeren van de plaats waar je reis van start gaat en raak de naam aan zodra deze in de lijst verschijnt.

**Tip**: als je voor het eerst een route plant, moet je een land of staat selecteren. Je keuze wordt opgeslagen en gebruikt voor alle toekomstige routes. Je kunt deze instelling wijzigen door de vlag aan te raken en een nieuw land of nieuwe staat te selecteren.

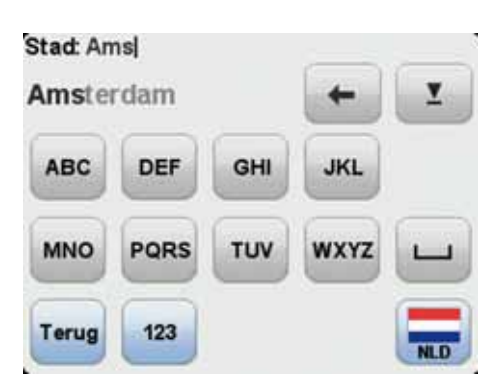

5. Voer de straatnaam en het huisnummer in en raak **OK** aan.

**Tip**: voordat je de straatnaam invoert, zie je boven aan de lijst **Stadscentrum** staan. Dit is handig voor het geval je geen adres hebt en alleen algemene routeaanwijzingen wilt ontvangen.

6. Voer het bestemmingsadres in, selecteer vervolgens **Nu** wanneer je wordt gevraagd om de vertrektijd en raak daarna **OK** aan.

De route wordt gepland en een samenvatting van de route wordt weergegeven.

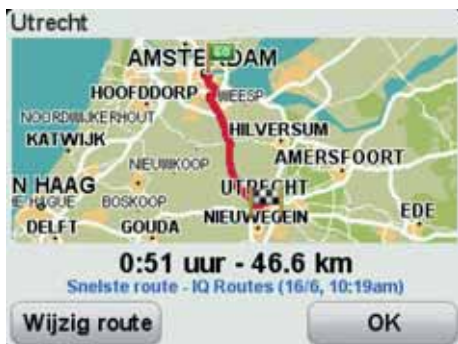

7. Raak **OK** aan.

Je navigatiesysteem is klaar om je naar je bestemming te begeleiden.

## **7. Kronkelwegen**

**Informatie over kronkelwegen** 

De functie Kronkelwegen is bestemd voor het plannen van een route die onnodige snelwegen vermijdt en kronkelwegen bevat, met als bedoeling de route leuk en aantrekkelijk te maken. Bij het plannen van de route probeert je TomTom Rider je zo snel mogelijk de stad uit te leiden.

**Kronkelwegen inschakelen**

- 1. Raak het scherm aan om het Hoofdmenu weer te geven.
- 2. Raak **Opties** aan.
- 3. Raak **Planningvoorkeuren** aan.

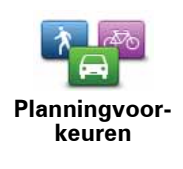

Het eerste scherm van de planningvoorkeuren wordt geopend.

- 4. Selecteer **Vraag het me altijd bij het plannen** of selecteer **Plan altijd kronkelwegen** als je weet dat je voor elke route kronkelwegen wilt gebruiken.
- 5. Raak **OK** aan tot je het scherm **Voorkeuren kronkelwegen** te zien krijgt.

Sommige plaatsen op de wereld hebben veel kronkelwegen, terwijl er in weer andere weinig voorkomen als gevolg van een dichtere bevolking of een grotere hoeveelheid steden. Als je vindt dat de voor jouw gebied voorgestelde kronkelwegen te veel of juist te weinig kronkelen, kun je de relatieve aantallen van de verschillende wegtypen op je route wijzigen.

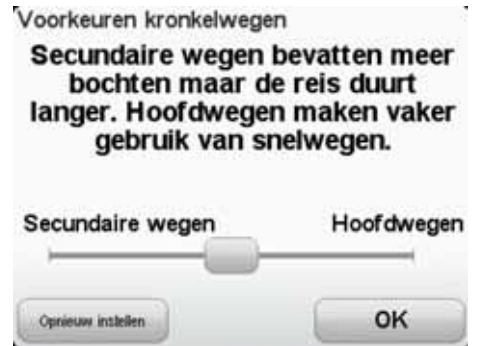

Beweeg de schuifregelaar om aan te geven in welke mate secundaire of hoofdwegen deel uitmaken van je route. Beweeg de schuifregelaar naar links om wegen te kiezen die meer kronkelen.

**Een route met kronkelwegen plannen**

- 1. Raak het scherm aan om het Hoofdmenu te openen.
- 2. Raak **Plan route** aan.
- 3. Selecteer je bestemming.
- 4. Wanneer je wordt gevraagd welk type route je wilt plannen, raak je **Kronkelwegen** aan.

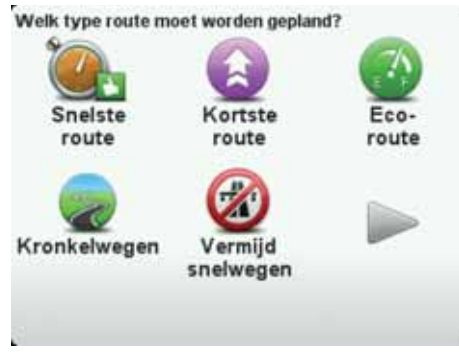

5. Selecteer je vertrektijd.

Je TomTom Rider plant een route die leuker is om te rijden dan de snelste of kortste route.

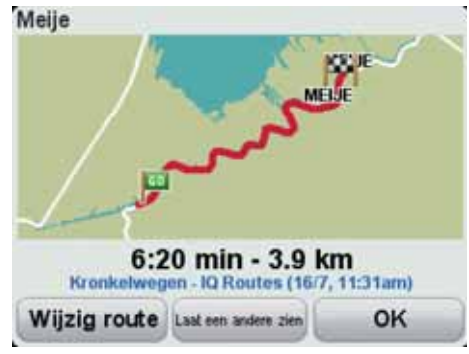

**Tip**: als je niet tevreden bent over de geselecteerde route, raak je **Toon andere route** aan in het Routeoverzichtscherm om snel een alternatieve route weer te geven.

#### **Kronkelwegen en reisplannen**

Je kunt de functie Kronkelwegen ook in combinatie met de Reisplanner gebruiken.

Er zijn twee manieren waarop je de functie Kronkelwegen samen met reisplannen kunt gebruiken. De eerste is door alleen stadscentra te selecteren, waarbij de berekende route die steden omzeilt en alleen als richtsnoer gebruikt. Bijvoorbeeld:

- 1. Stadscentrum 1
- 2. Stadscentrum 2
- 3. Stadscentrum 3
- 4. Thuislocatie

De eerste methode, zoals aangegeven in het voorbeeld hierboven, berekent de route vanaf je huidige positie waarbij de drie stadscentra als richtsnoer worden gebruikt en de route op je thuislocatie eindigt.

De tweede methode maakt gebruik van de locaties die je zeker wilt bezoeken.

Ga voor meer informatie naar **Reisplanner**.

## **8. Geavanceerd rijstrookadvies**

Informatie over rijstrookadvies

*Opmerking: rijstrookadvies is niet voor alle knooppunten of in alle landen beschikbaar.*

Je TomTom Rider helpt je je voor te bereiden op snelwegafritten en -knooppunten door je de juiste rijstrook voor je geplande route te tonen.

Zodra je een afrit of knooppunt nadert, wordt jouw rijstrook op het scherm getoond.

**Het gebruik van rijstrookadvies**

Er bestaan twee soorten rijstrookadvies:

- Rijstrookafbeeldingen
- Instructies in de statusbalk

De rijstrookafbeeldingen zijn permanent actief.

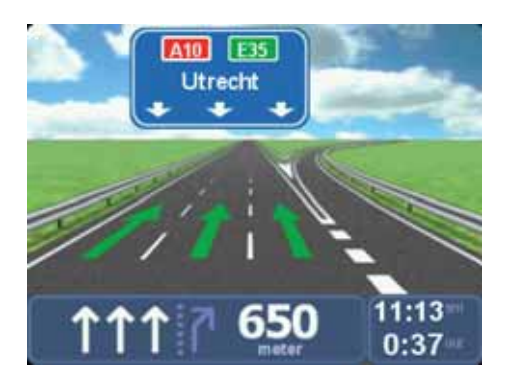

**Tip**: raak een willekeurige plek op het scherm aan om terug te keren naar de Rijweergave.

Het rijstrookadvies in de statusbalk kan worden in- en uitgeschakeld.

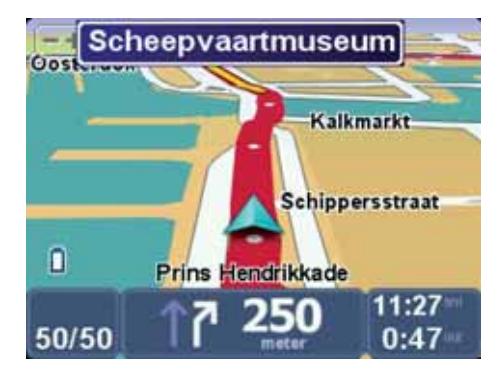

Om het rijstrookadvies in de statusbalk uit te schakelen, raak je **Opties** aan in het Hoofdmenu, gevolgd door **Statusbalkinstellingen**. Verwijder het vinkje bij **Toon rijstrookadvies**.

**Tip**: als het rijstrookadvies niet in de statusbalk wordt weergegeven en alle rijstroken in de rijstrookafbeelding zijn gemarkeerd, dan kun je iedere willekeurige rijstrook gebruiken.

## **9. Reisplanner**

**Informatie over Reisplannen** 

Een reisplan is een plan voor een reis die meer locaties omvat dan alleen je eindbestemming.

Een reisplan kan de volgende items bevatten:

- Bestemming een locatie op je reis waar je wilt stoppen.
- Tussenpunt een locatie op je reis waarlangs je wilt rijden zonder te stoppen.

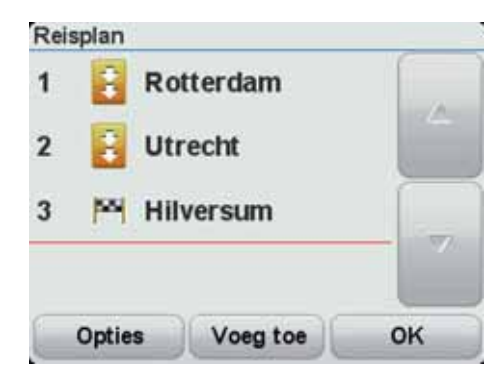

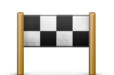

Bestemmingen worden aangegeven met dit symbool.

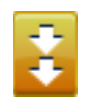

Tussenpunten worden aangegeven met dit symbool.

**Redenen om een reisplan te gebruiken**

Je kunt een reisplan gebruiken voor reizen zoals:

- Een vakantie met de motor door een land waar je veel verschillende plaatsen wilt bezoeken.
- Een motorrit van twee dagen met een overnachting.
- Een korte rit die langs Nuttige plaatsen gaat.
- Een toeristische route van een vriend die je via HOME of internet hebt gedownload.

In al deze gevallen kun je **Navigeer naar...** aanraken voor elke plaats. Als je echter een reisplan gebruikt, kun je tijd besparen door alles van tevoren te plannen.

#### **Een reisplan opstellen**

- 1. Raak het scherm aan om het Hoofdmenu weer te geven.
- 2. Raak **Opties** aan.
- 3. Raak **Reisplanner** aan.

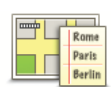

Het scherm Reisplanner wordt nu geopend. In het begin staan er nog geen items in het reisplan.

#### **Reisplanner**

4. Raak **Voeg toe** aan en selecteer een locatie.

**Tip:** je kunt items in een willekeurige volgorde toevoegen aan je reisplan en deze volgorde later wijzigen.

#### **Een reisplan volgen**

Wanneer je een reisplan gebruikt om te navigeren, wordt de route naar de eerste bestemming op het reisplan berekend. Je TomTom Rider berekent de resterende afstand en reistijd naar de eerstvolgende bestemming, en niet die voor het hele reisplan.

Vanaf het moment dat je het reisplan gebruikt, wordt de route vanaf je huidige positie bepaald. Je hoeft geen vertrekpunt in te voeren.

Als je een tussenpunt of bestemming hebt bereikt, worden deze als bezocht gemarkeerd.

Tussenpunten worden getoond op de kaart. Je Rider waarschuwt je niet wanneer je een tussenpunt nadert of wanneer je aankomt bij een tussenpunt.

#### **Een reisplan organiseren**

Raak een item in je reisplan aan om een knoppenmenu te openen waarmee je het item kunt wijzigen. De volgende knoppen zijn beschikbaar.

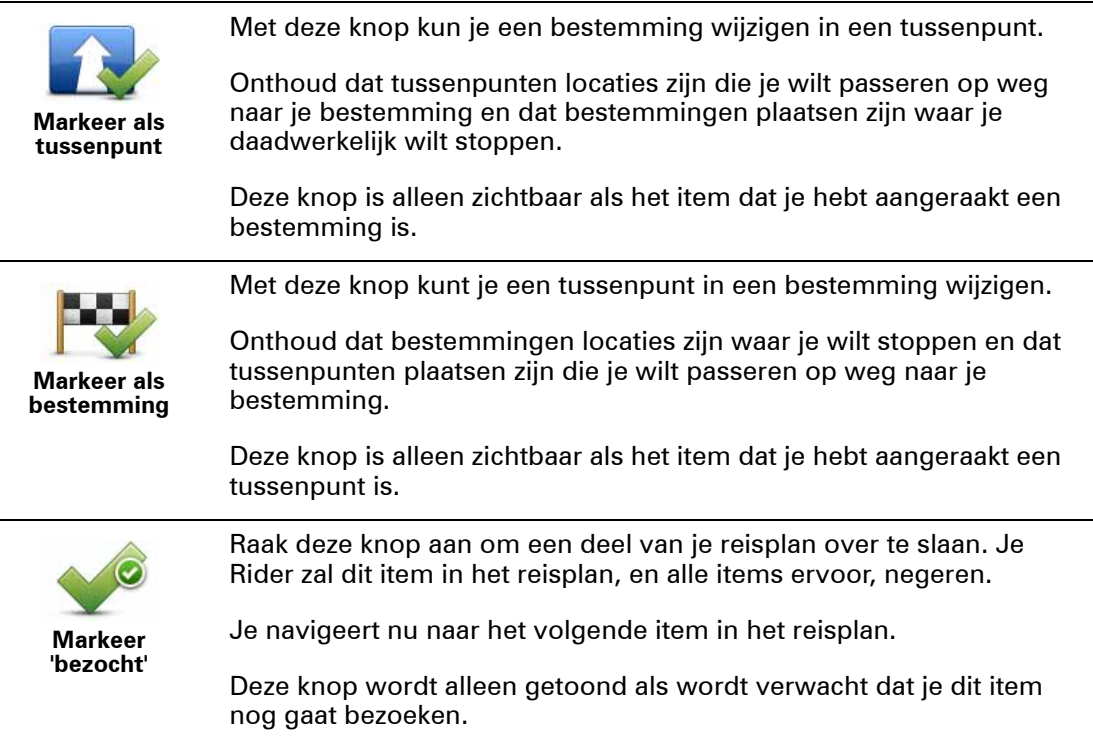

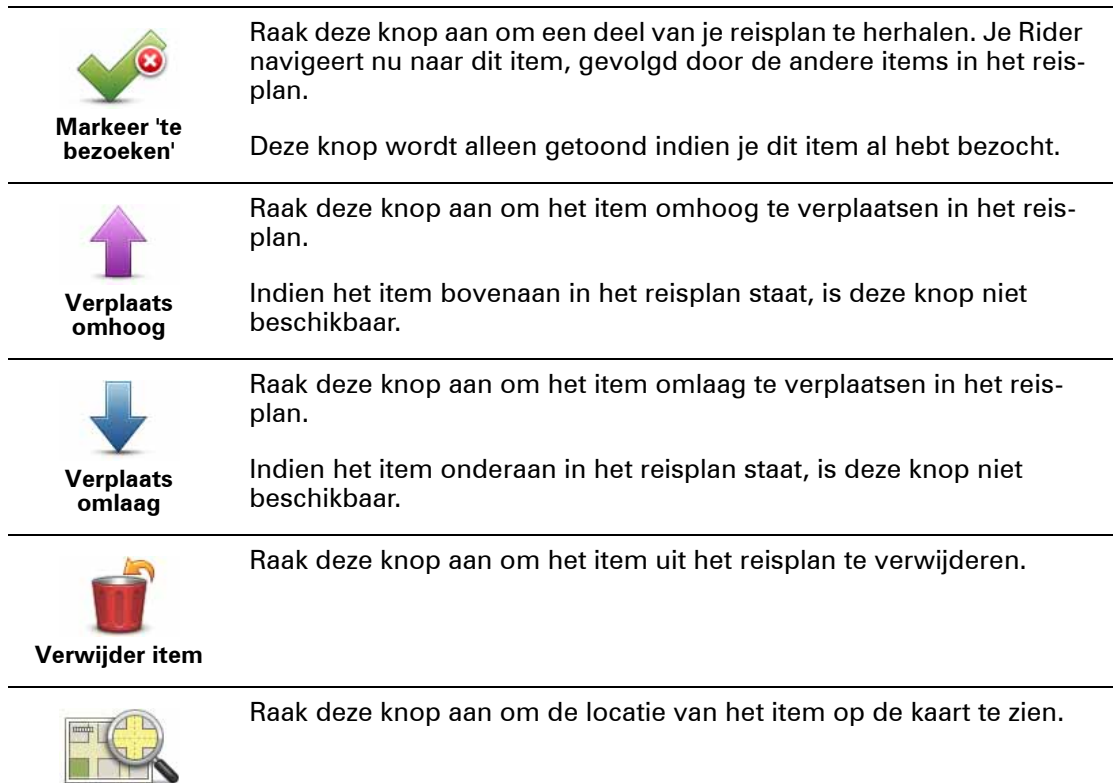

## **Aan de slag met je reisplan**

**Toon op kaart**

Om een reisplan te starten of er iets anders mee te doen, raak je **Opties** aan, gevolgd door een van de volgende knoppen:

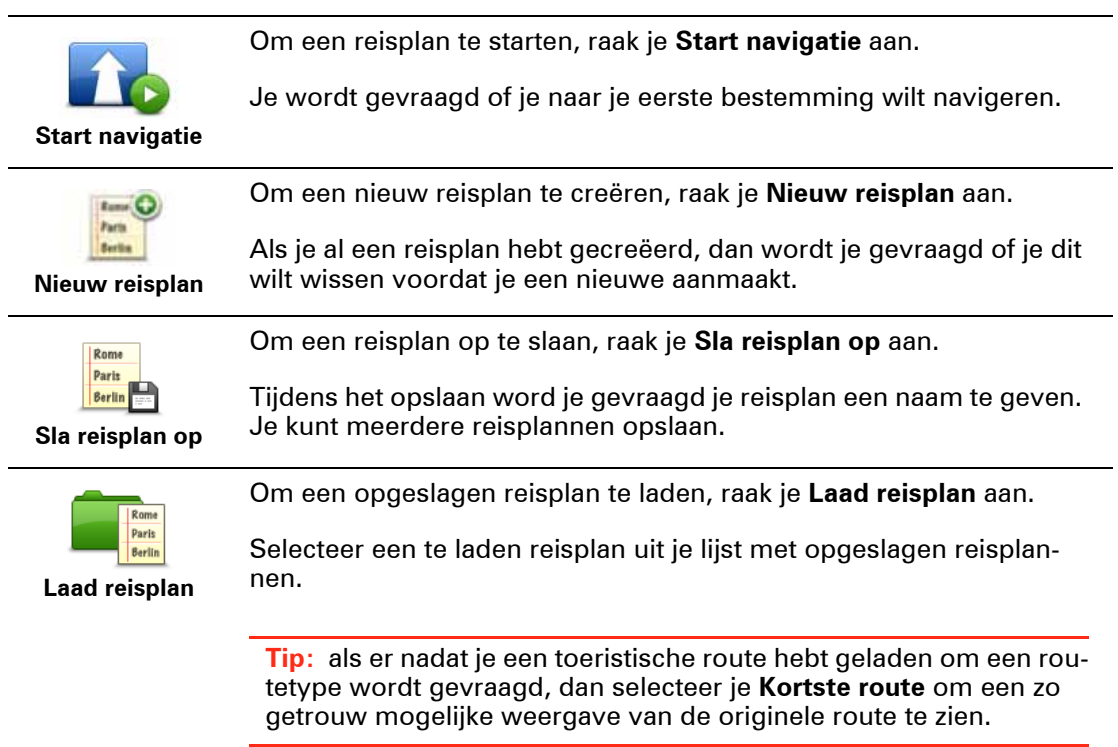

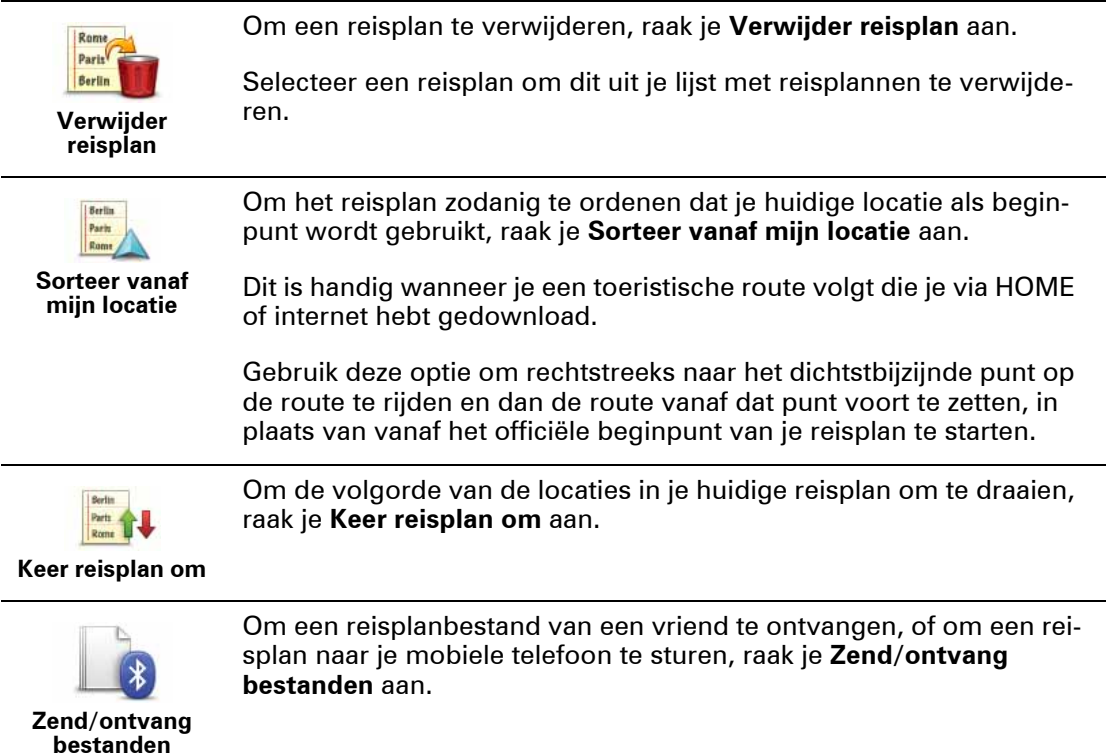

**Een Reisplan met kronkelwegen maken**

Je kunt de functie Kronkelwegen in combinatie met de Reisplanner gebruiken.

*Opmerking: zorg ervoor dat de functie Kronkelwegen is geactiveerd voordat je je reisplan maakt.*

- 1. Raak het scherm aan om het Hoofdmenu weer te geven.
- 2. Raak **Opties** aan.
- 3. Raak **Reisplanner** aan.
- 4. Raak **Voeg toe** aan en selecteer een locatie.
- 5. Als je stadscentra kiest, ziet je Reisplan er als volgt uit:

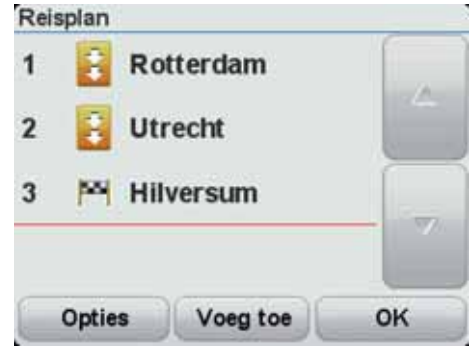

Er wordt een route gepland waarbij de stadscentra worden gebruikt als richtsnoer bij het plannen van de kronkelweg. Je wordt niet als onderdeel van je route de stad ingeleid.

*Opmerking: om een rondreis te maken inclusief stadscentra, moeten de stadscentra minstens dertig kilometer uit elkaar liggen.* 

- 6. Als je specifieke locaties in je Reisplan selecteert, dan leidt je route je via kronkelwegen naar je tussenpunten en bestemming.
- 7. Raak **OK** aan. Wanneer je wordt gevraagd of je nu naar de eerste bestemming wilt navigeren, selecteer je **Kronkelwegen** als routetype.

## **10. Alternatieve routes zoeken**

Als je eenmaal een route hebt gepland, kan het zijn dat je iets aan die route wilt veranderen, zonder de bestemming te wijzigen.

**Redenen om een route te wijzigen**

Dit zou kunnen om een van de volgende redenen:

- Je ziet bijvoorbeeld dat een weg is afgesloten of dat er verderop een verkeersopstopping is.
- Je wilt via een bepaalde locatie reizen om iemand op te halen, ergens te lunchen of benzine te tanken.
- Je wilt een moeilijke kruising of een weg die je niet prettig vindt, vermijden.

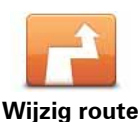

Raak in het Hoofdmenu deze knop aan om de momenteel geplande route te wijzigen.

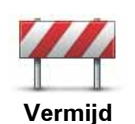

**obstructie**

Snelmenu-optie!

Raak deze knop aan als je een obstructie of verkeersopstopping in de verte ziet. Vervolgens moet je kiezen welk gedeelte van de route je wilt vermijden.

Kies uit de verschillende opties. Je Rider herberekent de route waarbij een deel van de route wordt vermeden over de door jou geselecteerde afstand.

Houd er rekening mee dat als de nieuwe route eenmaal is berekend, je de weg waarop je rijdt mogelijk snel moet verlaten.

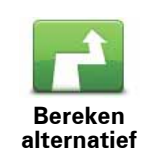

Snelmenu-optie!

Raak deze knop aan om een alternatief te berekenen voor een route die al is gepland. Je Rider berekent een andere route vanaf je huidige locatie.

Afgezien van de wegen in de buurt van je positie en je bestemming, worden er in de nieuwe route totaal andere wegen gebruikt om je naar je bestemming te leiden. Dit is een eenvoudige manier om een geheel afwijkende route te berekenen.

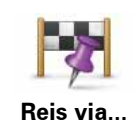

Raak deze knop aan om je route te wijzigen zodat je langs een bepaalde locatie komt, bijvoorbeeld om iemand onderweg op te halen. Wanneer je dit doet, wordt de locatie waar je langs wilt reizen, op de kaart gemarkeerd.

Je kiest de locatie waar je langs wilt op dezelfde manier als je een bestemming kiest. Je kunt dus uit dezelfde opties kiezen, zoals **Adres**, **Favoriet**, **Nuttige plaats** en **Locatie op de kaart**.

Je Rider berekent een nieuwe route naar je bestemming die je langs de gekozen locatie voert. In tegenstelling tot je eindbestemming, word je niet door je Rider gewaarschuwd wanneer je langs deze locatie rijdt.

Met deze knop kun je slechts via één locatie reizen. Als je via meer dan één locatie wilt reizen, gebruik je een reisplan.

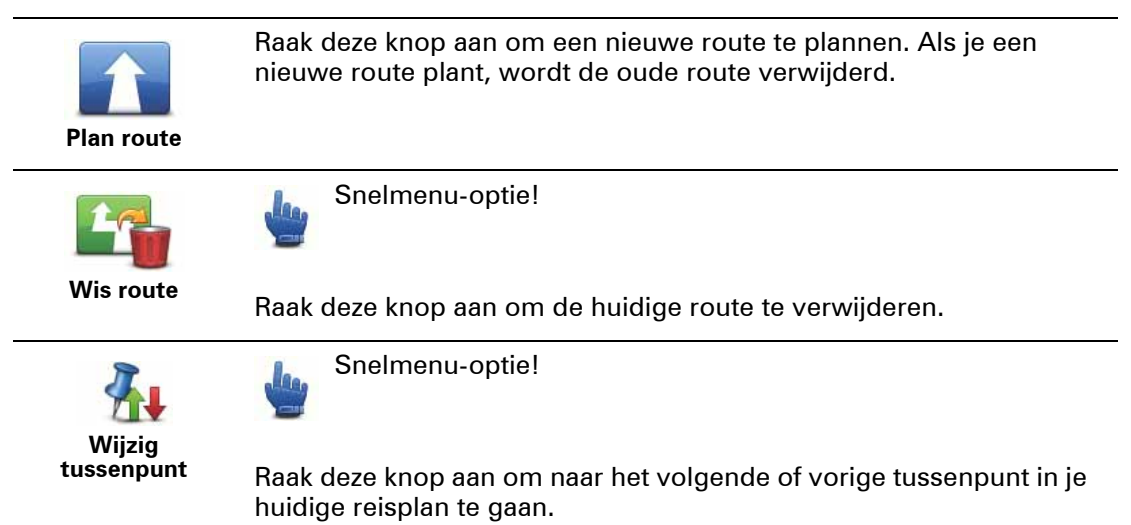

## **11. Je route registreren**

Informatie over het registreren van je route

Er kunnen verschillende redenen zijn om een route te registreren. Zo ben je bijvoorbeeld op de motorvakantie van je leven en wil je de route met andere motorrijders delen, of misschien wil je gewoon een verzameling van je favoriete routes aanleggen.

Wanneer het registreren van een route is beëindigd, worden er twee bestanden gecreëerd. Het eerste bestand is een GPX-bestand met zeer gedetailleerde informatie dat je kunt bekijken met software zoals Google Earth.

Het tweede bestand is een ITN-bestand dat met andere TomTom-gebruikers kan worden gedeeld en kan worden gebruikt om de route opnieuw af te leggen met behulp van de functie Reisplan.

Geavanceerde gebruikers kunnen ook GPX-bestanden downloaden via internet en deze omzetten in ITN-bestanden om deze met anderen te delen of voor navigatiedoeleinden te gebruiken via de functie Reisplan.

**Het starten van een routeregistratie**

**Belangrijk:** je hebt minstens 5 MB aan vrije ruimte op je Rider nodig voordat je een route kunt registreren.

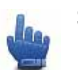

Snelmenu-optie!

Om het registreren van je route te starten, doe je het volgende:

- 1. Raak het scherm aan om het Hoofdmenu weer te geven.
- 2. Raak **Opties** aan.
- 3. Raak **Start opname** aan.

**Tip:** je kunt ook **Registreer mijn GPS-locatie** aanraken in de **Snelmenu-voorkeuren**. Vervolgens kun je **Start opname** aanraken in het Snelmenu van de Rijweergave.

Terwijl de TomTom Rider zich verplaatst op je motor, registreert het navigatiesysteem je positie om de paar seconden. Tijdens het registreren kun je je Rider op de normale manier blijven gebruiken. Je kunt je navigatiesysteem probleemloos in- en uitschakelen tijdens het registreren.

#### **Informatie over GPX-bestanden**

#### **Inhoud**

Een zeer gedetailleerde registratie van waar je op je route bent geweest, inclusief locaties die niet op de route liggen.

#### **Locatie**

GPX-map op je TomTom Rider.

#### **Het bestand gebruiken**

Met je GPX-bestand kun je verschillende dingen doen:

• Sluit je Rider aan op je computer en bekijk het bestand met behulp van software zoals Google Earth.

*Opmerking: bij het bekijken van je opname kan het zijn dat je geregistreerde GPS-locaties niet altijd overeenkomen met de wegen. Dit kan verschillende redenen hebben. Ten eerste probeert je navigatiesysteem de bestanden klein te houden waardoor er een klein verlies aan gegevensnauwkeurigheid kan ontstaan. Ten tweede registreert je navigatiesysteem de daadwerkelijke gegevens van de GPS-chip voor een nauwkeurige weergave van waar je bent geweest, en niet wat je op je scherm te zien krijgt. Ten derde kan het zijn dat de software waarmee je de registratie bekijkt de kaarten onjuist interpreteert.*

• Deel het bestand met vrienden door het via e-mail of internet op je computer te versturen.

#### **Een GPX-bestand ontvangen**

Als je een GPX-bestand van een vriend ontvangt of er een downloadt via internet, kun je Rider dit omzetten in een Reisplan. Vervolgens kun je het Reisplan gebruiken om de route te volgen inclusief navigatie-instructies.

**Een GPX-bestand in een reisplan omzetten**

Om een GPX-bestand in een reisplan om te zetten, doe je het volgende:

- 1. Sluit je Rider aan op je computer
- 2. Plaats je GPX-bestanden in de map GPX2ITN op je navigatiesysteem.
- 3. Koppel je navigatiesysteem los van je computer.
- 4. Schakel je navigatiesysteem in.

Vervolgens worden alle bestanden in een ITN-bestand omgezet. Je kunt tot vijftig bestanden tegelijk omzetten.

5. Wanneer het omzetten is voltooid, kun je je reisplan laden. Raak in het Hoofdmenu eerst **Reisplanner** aan gevolgd door **Opties** en **Laad reisplan**.

**Informatie over ITN-bestanden**

#### **Inhoud**

Dit bestand is minder gedetailleerd dan het GPX-bestand, maar stelt je wel in staat je route te herleiden via de functie Reisplan op je navigatiesysteem. Het ITN-bestand kan maximaal 48 locaties bevatten, maar dat is voldoende om een route nauwkeurig opnieuw te creëren.

#### **Locatie**

ITN-map op je TomTom Rider.

#### **Het bestand gebruiken**

Met een ITN-bestand kun je verschillende dingen doen:

• Je kunt een geregistreerde route op je Rider laden zodat je die route opnieuw kunt afleggen inclusief navigatie-instructies.

• Deel het bestand met andere TomTom-gebruikers door het via een Bluetooth-verbinding te verzenden. Hiertoe raak je eerst **Reisplanner** aan in het Hoofdmenu, gevolgd door **Opties** en **Verzend/Ontvang bestanden**.

#### **Een ITN-bestand ontvangen**

Als je een ITN-bestand ontvangt, kun je dit via je Rider laden.

Je kunt een ITN-bestand van een vriend ontvangen via Bluetooth, er een via internet downloaden of je kunt er een ontvangen via HOME.

**Een ITN-bestand laden**

Om een ITN-bestand te laden, doe je het volgende:

- 1. Raak het scherm aan om het Hoofdmenu weer te geven.
- 2. Raak **Opties** aan.
- 3. Raak **Reisplanner** aan.
- 4. Raak **Opties** aan.
- 5. Raak **Laad reisplan** aan.

**Tip:** als je na het laden van een toeristische route wordt gevraagd om een routetype, dan selecteer je **Kortste route** om een zo getrouw mogelijke weergave van de originele route te zien.

## **12. Bekijk kaart**

Als je de kaart op dezelfde manier wilt bekijken als een traditionele papieren kaart, raak je **Bekijk kaart** aan in het Hoofdmenu.

Je kunt de kaart verplaatsen door het scherm aan te raken en je vinger over het scherm te bewegen.

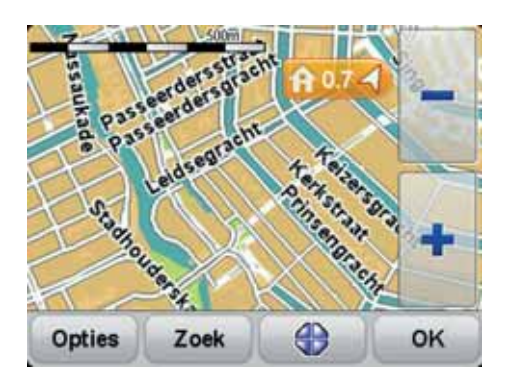

- 1. Schaalbalk
- 2. Markering

Markeringen verwijzen naar je huidige locatie, je thuislocatie en je bestemming. De markering toont de afstand tot de locatie.

Raak een markering aan om de kaart te centreren op de locatie waar de markering naar verwijst.

3. Knop Opties

Raak deze knop aan om te kiezen of de NP's, Favorieten, namen en coördinaten worden weergegeven.

- 4. Cursor
- 5. Knop Zoek

Raak deze knop aan als je een bepaald adres wilt zoeken.

6. Cursorknop

Raak deze knop aan om een route naar de cursorpositie te plannen, bij de cursorpositie een Favoriet te maken of een Nuttige plaats in de buurt van de cursorpositie te zoeken.

7. Zoombalk

Met de handschoenvriendelijke knoppen zoom je in en uit.

## **13. TomTom Map Share™**

Met TomTom Map Share kun je fouten op de kaart corrigeren en deze correcties delen met andere mensen in de TomTom Map Share-community, maar je kunt ook correcties van anderen ontvangen.

Als je een straat ziet die recentelijk is afgesloten voor het verkeer maar daarvoor wel toegankelijk was, kun je de kaart via Map Share corrigeren en deze correctie vervolgens delen met andere Map Share-gebruikers.

Met Map Share kun je gedurende het eerste jaar na uitgave van de kaart correcties ontvangen en verzenden. Dit houdt in dat je een jaar na uitgave van de kaart geen kaartcorrecties voor die versie van de kaart meer kunt verzenden of ontvangen. Je kunt nog wel correcties op je eigen kaart aanbrengen voor gebruik op je eigen navigatiesysteem.

*Opmerking: TomTom Map Share is niet in alle regio's beschikbaar. Voor meer informatie ga je naar tomtom.com/mapshare.*

#### **Kaartcorrecties**

Er zijn twee typen kaartcorrecties:

• Correcties die meteen worden weergegeven op de kaart. Voorbeelden zijn wijziging van de rijrichting in een straat, blokkeren van een straat, verandering van een straatnaam en het toevoegen of wijzigen van NP's.

Dit soort wijziging wordt onmiddellijk op je eigen kaart weergegeven. Je kunt deze correcties op elk gewenst moment verbergen in het menu Map Share-voorkeuren.

• Correcties die worden gemeld aan TomTom, maar die niet meteen worden weergegeven op je kaart. Voorbeelden zijn ontbrekende straten, fouten in op- en afritten van snelwegen en ontbrekende rotondes.

Dit soort correcties wordt door TomTom gecontroleerd en na goedkeuring wordt de correctie opgenomen in de volgende kaartversie. Deze correcties worden daarom niet gedeeld met de Map Share-community.

**Een kaartcorrectie maken**

**Belangrijk**: uit veiligheidsoverwegingen is het verstandig om een locatie tijdens het rijden alleen maar te markeren. Geef tijdens het rijden geen gedetailleerde informatie op over de fout.

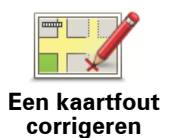

1. Raak in het Hoofdmenu **Opties** aan, gevolgd door **Kaartcorrecties**.

2. Raak **Corrigeer kaartfout** aan.

Er wordt een lijst met mogelijke kaartcorrecties weergegeven.

3. Selecteer het type correctie dat je wilt melden.

*Opmerking: als je Voeg ontbrekende NP toe of Overig aanraakt, dan word je om wat aanvullende informatie gevraagd voor de volgende stap.*

- 4. Selecteer de methode die je wilt gebruiken om de locatie van de correctie te selecteren.
- 5. Wanneer je de locatie hebt gevonden, raak je **OK** aan.
- 6. Geef nu de correctie of de bevestiging van de correctie op.

**De laatste kaartupdates ontvangen**

Wanneer je je TomTom Rider aansluit op je computer, downloadt TomTom HOME automatisch alle beschikbare kaartcorrecties en worden de wijzigingen die jij hebt aangebracht, verzonden naar de Map Share-community.

Je kunt verschillende typen correcties instellen in het menu Correctievoorkeuren.

**Onderweg een kaartfout markeren**

**Belangrijk**: uit veiligheidsoverwegingen is het verstandig om een locatie tijdens het rijden alleen maar te markeren. Geef tijdens het rijden geen gedetailleerde informatie op over de fout.

Als je een item op de kaart ziet dat de nodige aandacht verdient, kun je deze locatie markeren met de knop **Melden** en de gegevens later invoeren wanneer je niet meer rijdt.

Als je de knop **Melden** wilt weergeven in de Rijweergave, doe je het volgende:

- 1. Raak **Opties** aan in het Hoofdmenu, en vervolgens **Snelmenu-voorkeuren**.
- 2. Selecteer het keuzevakje naast **Markeer locatie van kaartfout**.
- 3. Raak **OK** nu drie keer aan.

De knop **Melden** wordt links in de Rijweergave getoond.

Als je al andere knoppen hebt geselecteerd als onderdeel van het Snelmenu, krijg je in plaats daarvan nu de knop **Snelmenu** te zien in de Rijweergave.

Nadat je een locatie hebt gemarkeerd, kun je nog extra informatie over de wijziging invoeren door het menu **Kaartcorrecties** te openen.

Stel dat je naar het huis van een vriend rijdt en ziet dat de naam van de straat waar je rijdt, afwijkt van die op je kaart. Als je de wijziging wilt melden, raak je de knop **Melden** aan, waarna je Rider je huidige locatie opslaat. Vervolgens kun je je wijziging verzenden naar TomTom Map Share zodra je rit is voltooid.

#### **TomTom Map Share-community**

Doe het volgende om lid te worden van de Map Share-community:

- 1. Raak in het hoofdmenu **Opties** aan, gevolgd door **Kaartcorrecties**.
- 2. Raak **Download correcties van anderen** aan.
- 3. Raak **Abonneer** aan.

Wanneer je de Rider aansluit op de computer, downloadt TomTom HOME nieuwe correcties en worden jouw correcties verzonden naar de Map Share-community.

**Belangrijk**: sluit je navigatiesysteem regelmatig op je computer aan en gebruik TomTom HOME om op nieuwe updates te controleren.

#### **Correctievoorkeuren**

Via de correctievoorkeuren geef je aan hoe TomTom Map Share op je navigatiesysteem werkt.

Je kunt de volgende voorkeuren instellen:

- Gebruik de schuifregelaar voor het betrouwbaarheidsniveau om de typen correcties van de Map Share-community te kiezen dat je op je kaarten wilt gebruiken.
- Bepaal of je je correcties met anderen wilt delen.
- Bepaal of je de meldknop in de rijweergave wilt weergeven of verbergen.

Als je je voorkeuren wilt instellen, raak je in het hoofdmenu **Opties** aan, gevolgd door **Kaartcorrecties**.

#### **Kaartcorrecties accepteren**

Je kunt instellen welke type kaartcorrecties je aan je kaart wilt toevoegen. Raak hiertoe **Correctievoorkeuren** in het menu Kaartcorrecties aan.

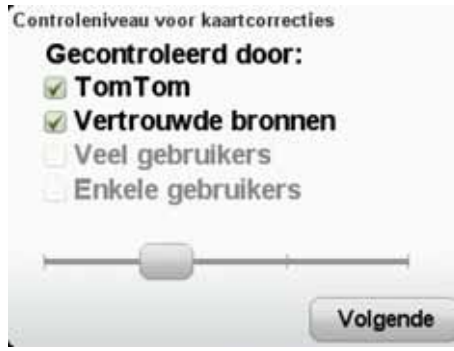

Er zijn vier correctieniveaus waaruit je kunt kiezen. Het niveau verandert wanneer je de schuifregelaar beweegt:

- **TomTom** accepteer alleen wijzigingen van TomTom.
- **Vertrouwde bronnen** accepteer wijzigingen van TomTom en van vertrouwde gebruikers die door TomTom zijn geverifieerd.
- **Veel gebruikers** accepteer wijzigingen van TomTom, wijzigingen van vertrouwde gebruikers die door TomTom zijn geverifieerd en wijzigingen die door een groot aantal Map Share-gebruikers zijn gemeld.
- **Enkele gebruikers** accepteer wijzigingen van TomTom, wijzigingen van vertrouwde gebruikers die door TomTom zijn geverifieerd en alle wijzigingen die door leden van de Map Share-community zijn gemeld.

#### **Typen kaartcorrecties**

Er zijn verschillende typen correcties die je kunt aanbrengen op een kaart.

Als je een correctie op je kaart wilt aanbrengen, raak je in het menu Opties de optie **Kaartcorrecties** aan, gevolgd door **Corrigeer kaartfout**. De volgende typen correcties worden weergegeven.

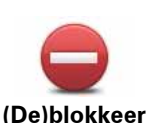

**straat**

Raak deze knop aan om een straat te blokkeren of deblokkeren. Je kunt een straat in één of twee richtingen blokkeren of deblokkeren.

Als je bijvoorbeeld een straat in de buurt van je huidige locatie wilt corrigeren, doe je het volgende:

1. Raak **(De)blokkeer straat** aan.

- 2. Raak **Dichtbij jou** aan om een straat dicht bij je huidige locatie te selecteren. Je kunt een straat op naam, een straat dicht bij je thuislocatie of een straat op de kaart selecteren.
- 3. Selecteer de straat of het gedeelte van de straat dat je wilt corrigeren door het op de kaart aan te raken.

De straat die je selecteert, wordt gemarkeerd en de cursor geeft de naam van de straat aan.

4. Raak **OK** aan.

Je navigatiesysteem toont de straat en laat zien of het verkeer voor beide richtingen is geblokkeerd of mogelijk is.

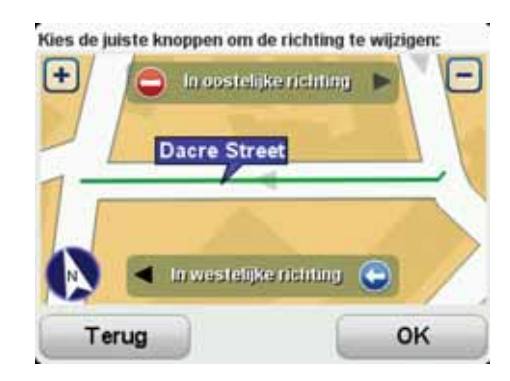

- 5. Raak een van deze richtingknoppen aan om de verkeersstroom in die richting te blokkeren of deblokkeren.
- 6. Raak **OK** aan.

De volgende keer dat je het navigatiesysteem aansluit op TomTom HOME, worden je wijzigingen gedeeld met de TomTom Map Sharecommunity.

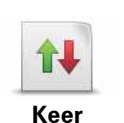

Raak deze knop aan om de rijrichting te wijzigen in een eenrichtingsstraat waarvan de rijrichting afwijkt van de richting die op de kaart wordt weergegeven.

**rijrichting om**

*Opmerking: de functie Keer rijrichting om werkt alleen in straten met eenrichtingsverkeer. Als je een straat voor tweerichtingsverkeer kiest, kun je de straat blokkeren/deblokkeren in plaats van de rijrichting te veranderen.*

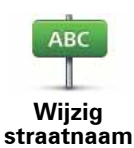

Raak deze knop aan om de naam van een straat op je kaart te wijzigen.

Als je bijvoorbeeld de naam van een straat in de buurt van je huidige locatie wilt wijzigen:

- 1. Raak **Wijzig Straatnaam aan.**
- 2. Raak **Dichtbij jou** aan.
- 3. Selecteer de straat of het gedeelte van de straat dat je wilt corrigeren door het op de kaart aan te raken.

De straat die je selecteert, wordt gemarkeerd en de cursor geeft de naam van de straat aan.

- 4. Raak **OK** aan.
- 5. Voer de juiste straatnaam in.
- 6. Raak **OK** aan.

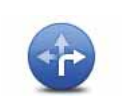

Raak deze knop aan om onjuiste afslagaanwijzingen te wijzigen en te melden.

**Wijzig afslagbeperkingen**

Raak deze knop aan om de maximumsnelheid te wijzigen en te melden.

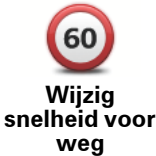

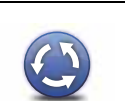

**Rotonde toevoegen of verwijderen**

Raak deze knop aan om een rotonde toe te voegen of te verwijderen.

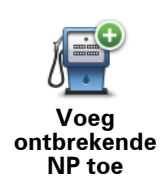

Raak deze knop aan om een Nuttige plaats (NP) toe te voegen.

Als je bijvoorbeeld een nieuw restaurant in de buurt van je huidige locatie wilt toevoegen:

1. Raak **Voeg ontbrekende NP toe** aan.

- 2. Raak **Restaurant** aan in de lijst met NP-categorieën.
- 3. Raak **Dicht bij jou** aan.
- 4. Selecteer de locatie van het ontbrekende restaurant.

Je kunt de locatie selecteren door het adres in te voeren of de locatie op de kaart te selecteren. Selecteer **Dicht bij jou** of **Dicht bij huis** om de kaart op je huidige locatie of thuislocatie te openen.

- 5. Raak **OK** aan.
- 6. Voer de naam van het restaurant in en raak **OK** aan.
- 7. Als je het telefoonnummer van het restaurant weet, voer je dit in en raak je vervolgens **OK** aan.

Als je het nummer niet weet, raak je gewoon **OK** aan zonder een nummer in te voeren.

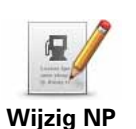

Raak deze knop aan om een bestaande NP te bewerken.

Je kunt deze knop gebruiken om de volgende wijzigingen in een NP aan te brengen:

- Verwijder NP.
- Wijzig NP-naam.
- Wijzig het telefoonnummer van de NP.
- Wijzig de categorie waar een NP bij hoort.
- Verplaats NP op de kaart.

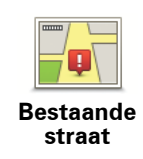

Raak deze knop aan om een bestaande straat te bewerken. Zodra je de straat hebt geselecteerd, kun je een fout melden. Je kunt meer dan één type fout per straat melden.

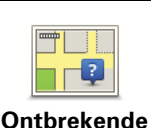

Raak deze knop aan om een ontbrekende straat te melden. Je moet het begin- en eindpunt van de ontbrekende straat selecteren.

**Id** 

**straat**

Raak deze knop aan om een fout over een stad te melden. Je kunt de volgende soorten fouten melden:

**Stad**

- Plaats ontbreekt • Onjuiste plaatsnaam
- Alternatieve plaatsnaam
- Overig

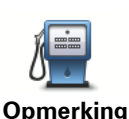

Raak deze knop aan om een opmerking over een NP te verzenden. Je moet eerst de NP selecteren en vervolgens je opmerking invoeren.

**over NP**

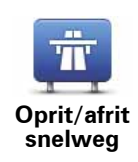

Raak deze knop aan om een fout melden over een op- of afrit van een snelweg.

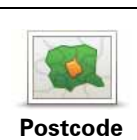

Raak deze knop aan om een fout over een postcode te melden.

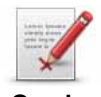

Raak deze knop aan om andere typen correcties te melden.

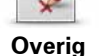

Deze correcties worden niet meteen toegepast op je kaart. Je TomTom Rider verstuurt een speciale melding naar TomTom Map Share.

Je kunt ontbrekende straten, fouten in op- en afritten van snelwegen en ontbrekende rotondes melden. Als geen van deze rapporten van toepassing is op de correctie die je wilt melden, geef je een algemene omschrijving op en raak je Overige aan.

## **14. Handsfree bellen**

Hands- free bellen **Informatie over handsfree bellen**

**Belangrijk**: niet alle telefoons ondersteunen alle functies, of zijn hier geschikt voor. Voor meer informatie ga je naar **tomtom.com/phones/compatibility**.

Als je een mobiele telefoon met Bluetooth® hebt, kun je je TomTom Rider gebruiken voor handsfree-gesprekken.

#### **Een headset gebruiken**

We raden je aan een compatibele headset te gebruiken met je TomTom Rider om zo gesproken instructies te ontvangen, handsfree te bellen en gebeld te worden en de waarschuwingsgeluiden van je Rider te kunnen horen. Dit zorgt voor optimale veiligheid tijdens je rit met je Rider. TomTom adviseert het gebruik van de Cardo scala-rider™ Bluetooth® headset. Voor meer informatie en een volledige lijst met compatibele headsets ga je naar **www.tomtom.com/riderheadsets**.

De Cardo scala-rider™ Bluetooth®-headset wordt meegeleverd bij sommige producten. Hieronder lees je hoe je de headset kunt instellen.

Om de headset in te schakelen, houd je de Aan/Uit-knop tien seconden ingedrukt tot het LED-lampje drie keer blauw knippert. Er wordt een steeds luider klinkende toon afgegeven. Wanneer de headset is ingeschakeld, knippert·het LED-lampje elke drie seconden blauw.

Als je de headset wilt uitschakelen, houd je de Aan/Uit-knop drie seconden ingedrukt, totdat het LED-lampje drie keer rood knippert. Er wordt een steeds zachter klinkende toon afgegeven.

Als je bij inschakeling van je Rider geen Bluetooth-verbinding tussen je Bluetooth-headset en je TomTom Rider hebt gemaakt, kun je deze verbinding op elk gewenst moment tot stand brengen.

Raak **Opties** aan in het hoofdmenu. Raak **Verbind met headset** aan en volg de instructies om de verbinding te maken.

Bevestig je headset aan je helm zoals getoond aan het begin van deze handleiding. Zorg ervoor dat je de microfoon goed plaatst. Voor het beste resultaat plaats je de microfoon niet recht voor je mond, maar net iets ernaast.

**Verbinding maken met je telefoon**

**Belangrijk**: om gesproken instructies, handsfree-gesprekken of waarschuwingsgeluiden te ontvangen, heb je een compatibele headset nodig voor je RIDER. Wij raden de Cardo scala-rider™ Bluetooth®-headset aan. Voor meer informatie over RIDER-accessoires ga je naar tomtom.com.

Eerst moet je een verbinding maken tussen je mobiele telefoon en je TomTom Rider.
Raak **Mobiele telefoon** aan in het menu Opties, gevolgd door **Beheer telefoons**, waarna je je telefoon selecteert zodra deze in de lijst wordt weergegeven.

Je hoeft dit slechts eenmaal te doen. In het vervolg onthoudt je TomTom Rider welke telefoon je gebruikt.

### **Je telefoonboek**

Je kunt het adresboek van je mobiele telefoon naar je TomTom Rider kopiëren.

**Tip**: om het telefoonboek van je mobiele telefoon naar je TomTom Rider te kopiëren, raak je **Haal nummers op uit telefoon** aan.

Het is niet bij alle telefoons mogelijk om het telefoonboek naar je Rider over te zetten. Voor meer informatie ga je naar **tomtom.com/phones/compatibility**.

### **Telefoneren**

Zodra je verbinding hebt gemaakt tussen je TomTom Rider en je mobiele telefoon, kun je je Rider gebruiken voor handsfree-gesprekken op je mobiele telefoon.

Om te bellen raak je de telefoonknop aan in de Rijweergave.

• Raak **Thuis** aan om naar huis te bellen.

Indien je geen nummer hebt ingevoerd voor je thuislocatie, is deze knop niet beschikbaar.

- Raak **Nummer** aan om een nummer in te voeren dat je wilt bellen.
- Raak **Nuttige plaats** aan om een Nuttige plaats (NP) te bellen.

Als je Rider het telefoonnummer van een NP kent, wordt dit weergegeven naast de NP.

• Raak **Telefoonboek-item** aan om een contactpersoon in je telefoonboek te selecteren.

Als je het telefoonboek niet naar je Rider hebt gekopieerd, is de knop **Telefoonboekitem** niet beschikbaar.

- Raak **Recentelijk gekozen** aan om een keuze te maken uit een lijst met personen of nummers die je recentelijk via je Rider hebt gebeld.
- Raak **Recente beller** aan om een keuze te maken uit een lijst met personen of nummers die jou recentelijk hebben gebeld.

Alleen gesprekken die je op je Rider hebt ontvangen, worden in deze lijst opgeslagen.

**Een gesprek ontvangen**

Wanneer je wordt gebeld, krijg je de naam en het telefoonnummer van de beller te zien. Raak het scherm aan om het gesprek aan te nemen of te weigeren.

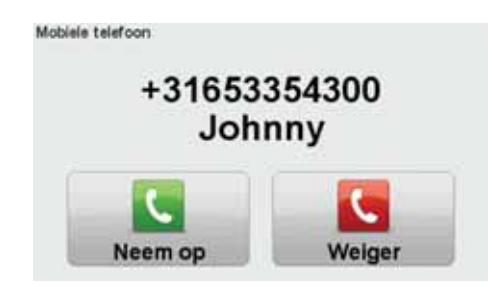

**Tips**: wanneer je een gesprek ontvangt, wordt de Rijweergave automatisch weergegeven zodat je de instructies kunt blijven zien. Tijdens het telefoongesprek hoor je dan piepjes in

plaats van daadwerkelijke instructies. Op deze manier hoor je nooit twee stemmen tegelijk.

### **Automatisch beantwoorden**

Je kunt je TomTom Rider zodanig instellen dat inkomende gesprekken automatisch worden beantwoord.

Voor het instellen van de functie automatisch beantwoorden, raak je **Mobiele telefoon** aan in het menu Opties, en vervolgens **Telefoonvoorkeuren**. Raak **Automatische beantwoording** aan.

Selecteer hoe lang je Rider wilt wachten voordat het gesprek automatisch wordt beantwoord en raak dan **OK** aan.

**Meer telefoons met je TomTom Rider verbinden**

Je kunt verbindingen maken voor maximaal vijf mobiele telefoons.

Ga als volgt te werk als je meer telefoons wilt toevoegen.

- 1. Raak **Mobiele telefoon** aan in het Hoofdmenu.
- 2. Raak **Beheer telefoons** aan.
- 3. Raak **Zoek een andere telefoon...** aan en volg de aanwijzingen:

Om tussen telefoons te schakelen, raak je **Beheer telefoons** aan. Kies vervolgens een telefoon uit de lijst.

### **Menu Mobiele telefoon**

Wanneer je het menu Mobiele telefoon opent, zijn de volgende knoppen beschikbaar:

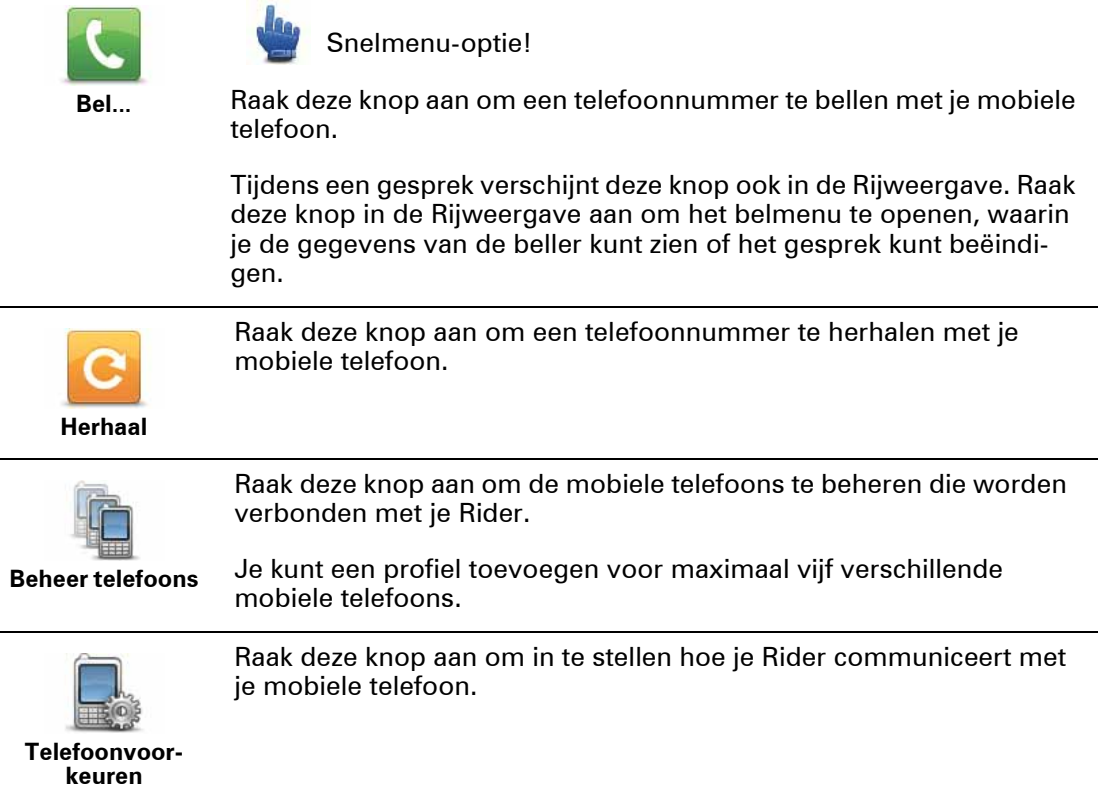

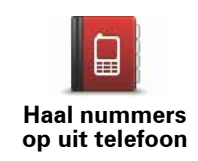

Raak deze knop aan om de contactpersonen en telefoonnummers van je mobiele telefoon te laden naar je Rider.

## **15. Stemmen**

### **Informatie over stemmen**

Je TomTom-navigatiesysteem kan gesproken instructies en waarschuwingen geven met stemmen die op je navigatiesysteem zijn opgeslagen. Sommige stemmen zijn opgenomen door acteurs en andere zijn door een computer gegenereerd.

De opgenomen stemmen worden uitsluitend gebruikt voor gesproken instructies, terwijl de computerstemmen voor zowel gesproken instructies worden gebruikt als voor het hardop lezen van informatie die op je kaart staat opgeslagen, zoals straatnamen.

Voor meer informatie over het downloaden van extra stemmen, ga je naar tomtom.com.

### **Geluid- en volumebediening**

Raak in de Rijweergave het gedeelte links op de statusbalk aan om het volume aan te passen.

De laatste gesproken instructie wordt herhaald en het volumeniveau wordt getoond.

Raak de handschoenvriendelijke knoppen plus en min aan om het volume aan te passen.

Om het geluid in of uit te schakelen, raak je **Geluid** aan in het Hoofdmenu.

**Wijzig stem**

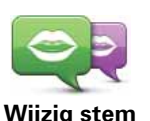

Je TomTom-navigatiesysteem kan gesproken instructies en waarschuwingen geven met stemmen die op je navigatiesysteem zijn opgeslagen. Sommige stemmen zijn opgenomen door acteurs en andere zijn door een computer gegenereerd.

De opgenomen stemmen worden uitsluitend gebruikt voor gesproken instructies, terwijl de computerstemmen voor zowel gesproken instructies worden gebruikt als voor het hardop lezen van informatie die op je kaart staat opgeslagen, zoals straatnamen.

Om een andere stem voor je navigatiesysteem te selecteren, raak je **Wijzig stem** aan in het menu Stemmen. Selecteer vervolgens een stem uit de lijst. Computerstemmen zijn duidelijk gemarkeerd.

Via TomTom HOME kun je stemmen toevoegen en verwijderen.

*Let op: als je een opgenomen stem selecteert, krijg je alleen aanwijzingen te horen en geen straatnamen. Als je wilt dat straatnamen ook worden voorgelezen, moet je een computerstem selecteren.*

### **Zet stem uit / Zet stem aan**

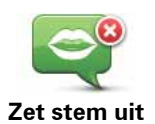

Raak deze knop aan om de stembegeleiding uit te schakelen. Je hoort nu geen gesproken route-instructies meer, maar hoort nog wel informatie zoals verkeersinfo en waarschuwingen.

*Opmerking: als je een andere stem selecteert voor je Rider, dan gaat de stembegeleiding automatisch over naar de nieuwe stem.*

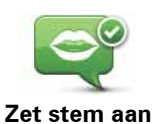

Raak deze knop aan voor stembegeleiding en gesproken route-instructies.

**Spraakvoorkeuren**

### **Vroegtijdige waarschuwingsinstructies voorlezen**

Selecteer het selectievakje als je vroegtijdige waarschuwingsinstructies wilt ontvangen, zoals "verderop links afslaan".

### **Gesproken instructie door een geluidssignaal vervangen**

Selecteer of je wilt dat de gesproken instructies altijd, nooit, of boven een bepaalde snelheid door piepjes worden vervangen.

Wanneer je aan de telefoon bent, worden gesproken instructies altijd vervangen door piepjes, zodat je nooit twee stemmen tegelijk hoort.

# **16. Nuttige plaatsen**

Nuttige plaatsen of NP's zijn nuttige plaatsen op de kaart. Een aantal voorbeelden zijn:

- Restaurants
- Hotels
- Musea
- Parkeergarages
- Benzinestations

*Opmerking: raak in het menu Opties Kaartcorrecties aan om ontbrekende NP's te melden of bestaande NP's te bewerken.*

### **Naar een NP navigeren**

Je kunt een NP als bestemming gebruiken. Als je bijvoorbeeld naar een onbekende stad reist, kun je als bestemming een parkeergarage-NP kiezen.

- 1. Raak het scherm aan om het Hoofdmenu weer te geven.
- 2. Raak in het Hoofdmenu **Plan route** aan.
- 3. Raak **Nuttige plaats** aan.
- 4. Beperk je keuze aan NP's door het gebied te selecteren waar de NP zich bevindt.

Je kunt één van deze opties selecteren:

- **NP dichtbij** hiermee maak je een keuze uit een lijst met NP's dicht bij je huidige locatie.
- **NP in stad** hiermee zoek je een NP in een bepaalde plaats.
- **NP dichtbij huis** hiermee maak je een keuze uit een lijst met NP's dicht bij je thuislocatie.

Je kunt een keuze maken uit een lijst met NP's die langs je route of dicht bij je bestemming liggen. Kies één van de volgende opties:

- **NP op de route**
- **NP nabij bestemming**

**Tip**: de laatste NP die je hebt opgezocht, wordt ook als knop weergegeven in het NPmenu.

5. Typ de naam van de plaats die je wilt bezoeken en selecteer de plaats wanneer deze verschijnt in de lijst.

6. Selecteer de NP-categorie of typ de naam van de plaats als je **NP in stad** hebt geselecteerd.

Raak de NP-categorie aan.

Raak de pijl aan om te kiezen uit de volledige lijst categorieën. Selecteer de categorie uit de lijst of begin de naam van de categorie te typen en selecteer deze zodra de naam in de lijst verschijnt.

- 7. Raak **Parkeergarage** aan.
- 8. Selecteer de NP waar je naartoe wilt uit de lijst van getoonde NP's.

In de volgende tabel vind je uitleg over de afstanden die naast iedere NP worden weergegeven:

- NP dichtbij afstand vanaf je huidige locatie
- NP in stad afstand vanaf het stadscentrum
- NP dichtbij huis afstand vanaf je Thuislocatie
- NP op de route afstand vanaf een locatie op je route
- NP nabij bestemming afstand vanaf je bestemming

Als je de naam van de NP kent, dan raak je **Zoek** aan en typ je de naam. Selecteer de naam uit de lijst wanneer deze wordt getoond.

Het volgende scherm geeft meer gedetailleerde informatie, inclusief de locatie van de NP op de kaart en, indien beschikbaar, het telefoonnummer van de NP.

Raak **Selecteer** aan om te bevestigen dat je een route wilt plannen naar deze NP.

Wanneer je eenmaal een NP hebt geselecteerd, berekent je TomTom Rider de route naar die NP.

# **17. Thuis en favorieten**

**Informatie over Favorieten** 

Favorieten zijn plaatsen die je vaak bezoekt. Je kunt Favorieten instellen zodat je niet steeds opnieuw het adres hoeft in te voeren wanneer je een route plant.

**Een favoriet maken**

Raak in het Hoofdmenu **Opties** aan gevolgd door **Thuis en Favorieten** en raak vervolgens **Voeg Favoriet toe** aan.

Je kunt nu de locatie van de Favoriet selecteren uit onderstaande lijst.

Wanneer het toetsenbord wordt weergegeven, kun je zelf een naam voor de Favoriet opgeven. Je hoeft de voorgestelde naam niet eerst te verwijderen om een naam op te geven; je kunt gewoon direct beginnen met typen.

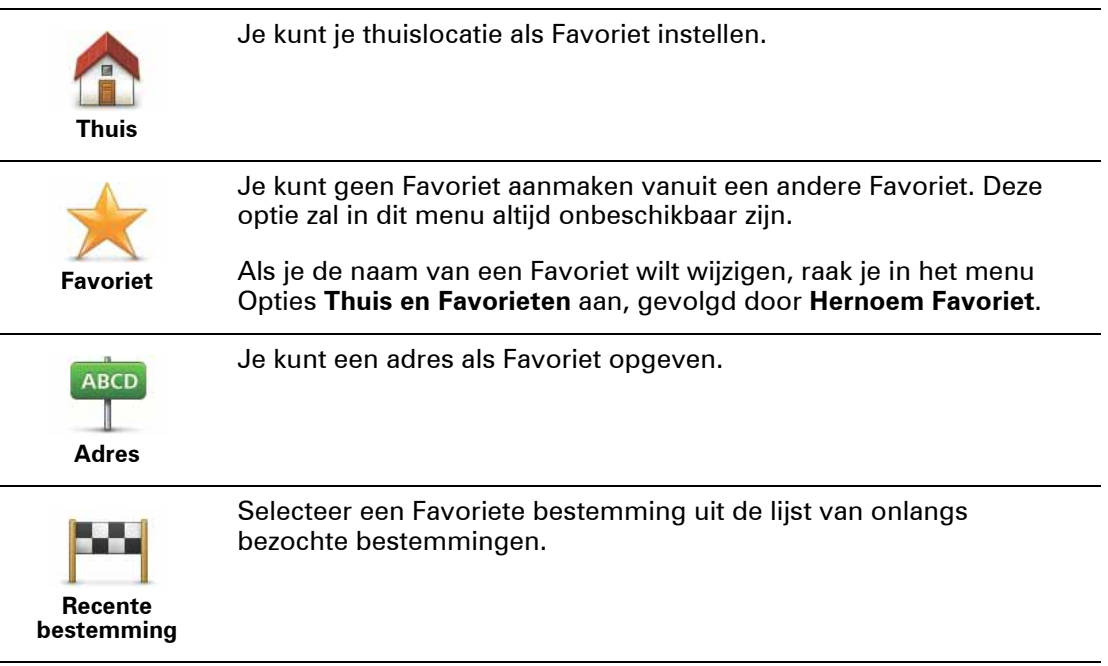

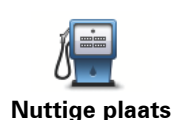

Indien je een NP bezoekt waar je graag en regelmatig komt, een restaurant bijvoorbeeld, kun je deze toevoegen als Favoriet.

Om een NP toe te voegen als Favoriet, raak je deze knop aan en doe je het volgende:

1. Beperk je keuze aan NP's door het gebied te selecteren waar de NP zich bevindt.

Je kunt één van deze opties selecteren:

- **NP dichtbij** hiermee zoek je in een lijst met NP's dicht bij je huidige positie.
- **NP in stad** hiermee kies je een NP in een bepaalde plaats. Je moet een plaats of stad opgeven.
- **NP dichtbij huis** hiermee zoek je in een lijst met NP's dicht bij je thuislocatie.

Als je momenteel op weg bent naar een bestemming, kun je ook kiezen uit een lijst NP's op je route of nabij je bestemming. Kies één van de volgende opties:

- **NP op de route**
- **NP nabij bestemming**
- 2. Selecteer de NP-categorie.

Raak de NP-categorie aan indien die wordt getoond, of raak de pijl aan om uit de volledige lijst te kiezen.

Raak **Elke NP-categorie** aan om een NP te zoeken op naam.

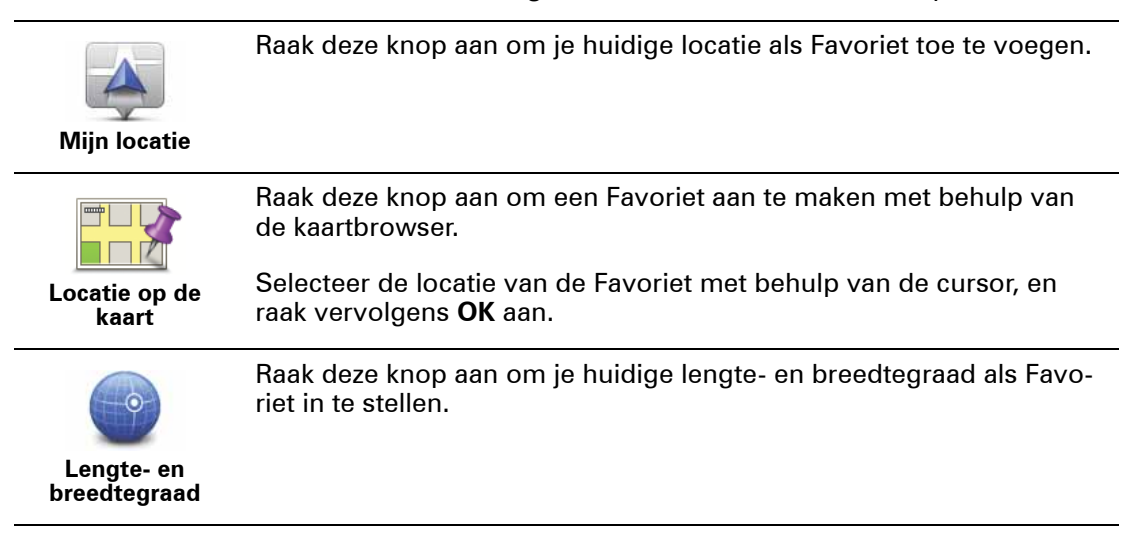

### **Een favoriet gebruiken**

Je kunt Favorieten gebruiken om routes te plannen zonder dat je hierbij het adres hoeft op te geven. Doe het volgende om een route naar de locatie van een Favoriet te plannen:

- 1. Raak het scherm aan om het hoofdmenu te openen.
- 2. Raak **Plan route** of **Wijzig route** aan.
- 3. Raak **Favoriet** aan.
- 4. Kies een Favoriet uit de lijst. Dit wordt je bestemming.
- 5. Raak **OK** aan.

Je navigatiesysteem is klaar om je naar je bestemming te begeleiden.

**De naam van een Favoriet wijzigen**

- 1. Raak het scherm aan om het Hoofdmenu weer te geven.
- 2. Raak **Opties** aan om het menu Opties te openen.
- 3. Raak **Thuis en Favorieten** aan.
- 4. Raak **Hernoem Favoriet** aan.
- 5. Raak de Favoriet aan waarvan je de naam wilt wijzigen.
- 6. Raak **Wijzig naam** aan.
- 7. Voer de nieuwe naam in.
- 8. Raak **OK** aan gevolgd door **OK**.

### **Een Favoriet verwijderen**

- 1. Raak het scherm aan om het Hoofdmenu weer te geven.
- 2. Raak **Opties** aan om het menu Opties te openen.
- 3. Raak **Thuis en Favorieten** aan.
- 4. Raak **Verwijder Favoriet** aan.
- 5. Raak de Favoriet aan die je wilt verwijderen.
- 6. Raak **Verwijder** aan.
- 7. Raak **Ja** aan om je selectie te bevestigen, gevolgd door **OK**.

### **Wijzig thuislocatie**

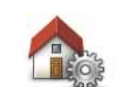

Raak deze knop aan om je thuislocatie in te stellen of te wijzigen.

**Wijzig thuislocatie**

Je thuislocatie kan ook een plaats zijn waar je vaak naartoe gaat, bijvoorbeeld je kantoor. Het kan je echte thuisadres zijn, maar ook een willekeurig ander adres.

Met een thuislocatie kun je snel en eenvoudig naar huis navigeren door de knop Thuis aan te raken in het menu **Navigeer naar...**.

# **18. Opties**

Je kunt de weergave en de werking van je TomTom Rider veranderen.

Raak in het hoofdmenu **Opties** aan.

**Menu Mobiele telefoon**

Wanneer je het menu Mobiele telefoon opent, zijn de volgende knoppen beschikbaar:

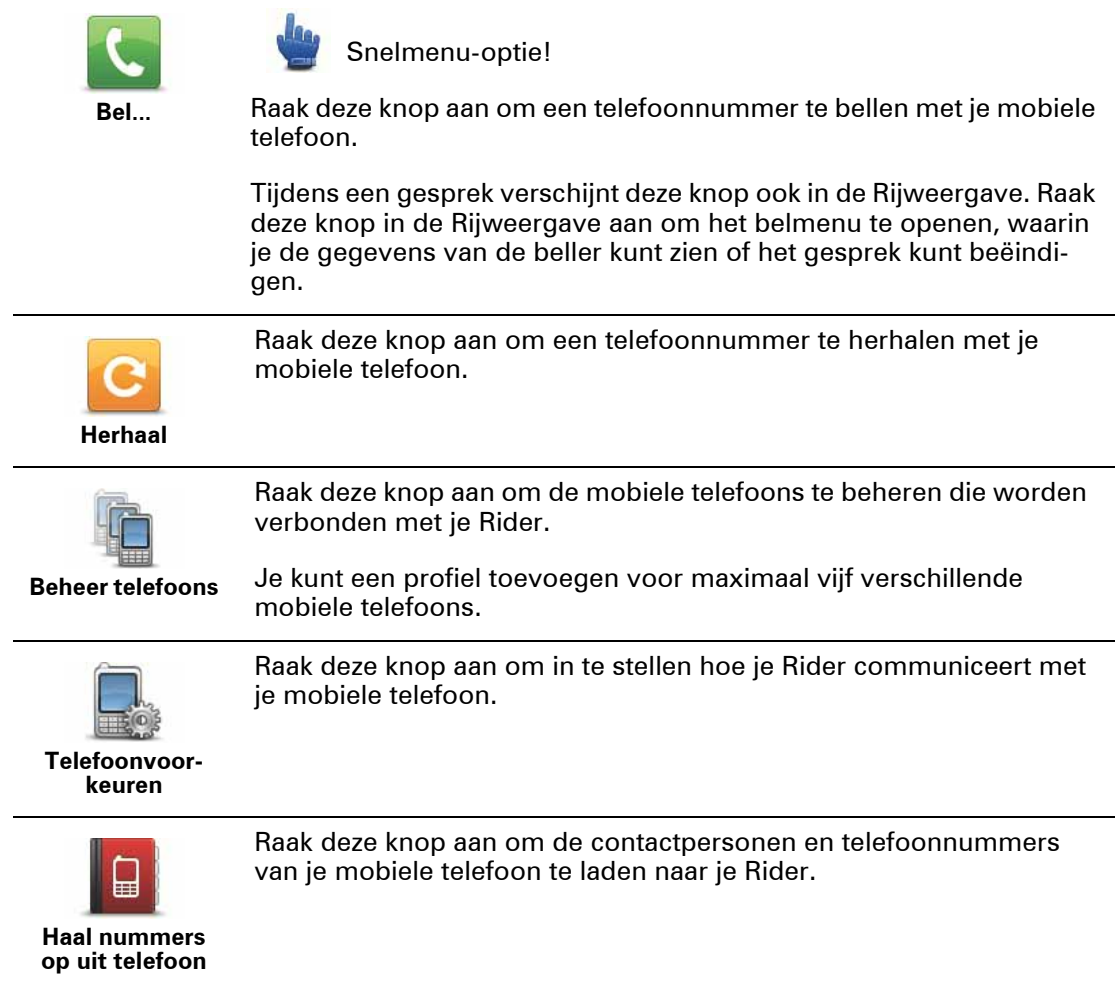

### **Gebruik nachtkleuren**

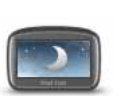

Snelmenu-optie!

**Gebruik nachtkleuren**

Raak **Gebruik nachtkleuren** in het Hoofdmenu aan om de helderheid van je scherm te verlagen en donkerdere kleuren op je kaart weer te geven.

Via TomTom HOME kun je extra kleurenschema's downloaden.

### **Gebruik daglichtkleuren**

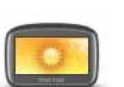

Snelmenu-optie!

**Gebruik daglichtkleuren**

Raak **Gebruik dagkleuren** in het Hoofdmenu aan om de helderheid van je scherm te verhogen en lichtere kleuren op de kaart weer te geven.

Via TomTom HOME kun je extra kleurenschema's downloaden.

### **Help mij**

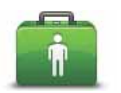

Snelmenu-optie!

**Help mij**

Je kunt het menu Help mij gebruiken om een route naar een lokale hulpdienst te plannen of om telefonisch contact met een hulpdienst op te nemen, zodat je ze op de hoogte kunt stellen van de exacte details van je huidige locatie.

Raak **Bel om hulp** aan om de locatie en de contactgegevens van een hulpdienst weer te geven.

Raak **Rijd naar hulp** aan om een motorrit naar een servicepunt te plannen.

### **Reisplanner**

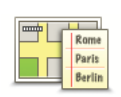

**Reisplanner**

Een Reisplan is een plan voor een reis die meer locaties omvat dan alleen je eindbestemming.

Raak deze knop aan om reisplannen te creëren met optionele kronkelwegen. Je kunt bovendien legio andere dingen doen met de reisplannen, zoals het laden van reisplannen van andere motorrijders en het opslaan van reisplannen.

Ga voor meer informatie naar **Reisplanner** in deze handleiding.

### **Ritstatistieken**

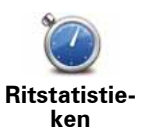

Raak deze knop aan om een aantal ritstatistieken te zien.

Wanneer je de knop voor de eerste keer aanraakt, worden de statistieken voor de rit van vandaag weergegeven.

Raak de pijl aan om de statistieken van je meest recente rit te zien. Raak de pijl nogmaals aan voor een totaaloverzicht van de statistieken sinds je je navigatiesysteem voor het eerst in gebruik hebt genomen.

Raak **Nieuwe rit** aan om dit hulpmiddel opnieuw in te stellen voor een nieuwe rit.

**Tip:** om je huidige ritstatistieken eenvoudig weer te geven, kies je **Ritstatistieken van vandaag** als onderdeel van je Snelmenu.

### **Thuis en favorieten**

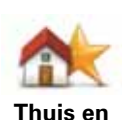

**favorieten**

Raak deze knop aan om je thuislocatie en de locaties van je Favorieten te beheren.

Raadpleeg het hoofdstuk **Favorieten** voor meer informatie.

### **Verbind met headset**

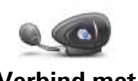

Raak deze knop aan om je headset in te stellen en met je navigatiesysteem te verbinden

**Verbind met headset**

### **Stemmen**

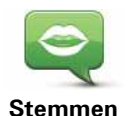

Raak **Stemmen** aan om je TomTom-stemmen te beheren. Je kunt kiezen uit de volgende opties:

• **Wijzig stem** - raak deze knop aan om de stem voor de instructies te wijzigen.

Je hebt een uitgebreide reeks menselijke stemmen en computerstemmen tot je beschikking.

- **Zet stem uit** raak deze knop aan om de stembegeleiding uit te schakelen.
- **Zet stem aan** raak deze knop aan om de stembegeleiding in te schakelen.
- **Spraakvoorkeuren** raak deze knop aan om de situaties te kiezen waarin je TomTom-navigatiesysteem hardop instructies of waarschuwingen moet voorlezen.

*Opmerking: voor het beluisteren van gesproken instructies, handsfree bellen en waarschuwingsgeluiden op je TomTom RIDER heb je een compatibele headset nodig. TomTom adviseert het gebruik van de Cardo scala-rider™ Bluetooth®-headset. Voor* 

### **Batterijbesparing**

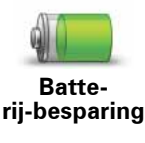

Raak deze knop aan om je Rider in te stellen voor het besparen van stroom, wanneer mogelijk. Je kunt kiezen uit de volgende opties:

• **Schakel scherm nooit uit**

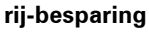

• **Schakel scherm uit tussen instructies**

### **Wijzig helderheid**

Raak deze knop aan om de helderheid van het scherm in te stellen.

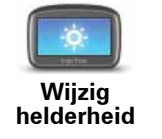

Verschuif de regelaars om de helderheid apart in te stellen voor kaarten in daglicht- en nachtlichtkleuren.

Je kunt ook de volgende optie instellen:

• **Schakel naar nachtweergave als het donker wordt** - je Rider gebruikt een lichtsensor om het niveau van de achtergrondverlichting te detecteren. Als deze optie is geselecteerd, gebruikt je Rider nachtkleuren in de Rijweergave zodra het donker wordt.

### **Kaartcorrecties**

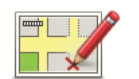

Raak deze knop aan om een correctie op je kaart aan te brengen.

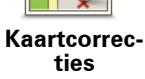

Ga voor meer informatie naar **TomTom Map Share** in deze handleiding.

**Wijzig kaartkleuren**

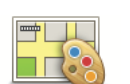

Raak deze knop aan om de kleurenschema's te selecteren voor de kaartkleuren overdag en 's nachts.

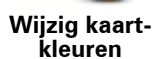

Raak **Geavanceerd** aan om één voor één door de kleurenschema's te bladeren.

Je kunt ook nog meer kleurenschema's downloaden via TomTom HOME.

### **Wissel kaart**

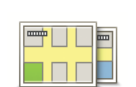

Raak deze knop aan om de huidige kaart te wijzigen.

**Wissel kaart**

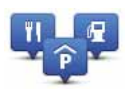

Raak deze knop aan om het volgende te doen:

• Waarschuwingen instellen voor wanneer je dicht bij NP's bent.

**Beheer NP's**

Je Rider kan je bijvoorbeeld waarschuwen wanneer er een benzinestation in de buurt is.

• Je eigen NP-categorieën aanmaken en daar NP's aan toevoegen.

Je kunt bijvoorbeeld een NP-categorie 'Vrienden' aanmaken en de adressen van al je vrienden aan de categorie toevoegen als NP's. Je kunt zelfs telefoonnummers aan de adressen van jouw vrienden toevoegen, zodat je hen kunt bellen vanaf je Rider.

De volgende knoppen zijn beschikbaar:

- **Toon NP op kaart** raak deze knop aan om de NP-categorieën te kiezen die tijdens de rit op de kaart worden weergegeven.
- **Waarschuw nabij NP** raak deze knop aan als je wilt worden gewaarschuwd wanneer je een NP nadert. Je kunt de typen NP's selecteren waarvoor je wilt worden gewaarschuwd.
- **Voeg NP toe** raak deze knop aan om een locatie aan een NP-categorie toe te voegen die je hebt gemaakt.
- **Verwijder NP** raak deze knop aan om een NP die je hebt gemaakt, te verwijderen.
- **Wijzig NP** raak deze knop aan om de details voor een NP die je hebt gemaakt, te wijzigen.
- **Voeg NP-categorie toe** raak deze knop aan om een nieuwe NPcategorie toe te voegen.
- **Verwijder NP-categorie** raak deze knop aan om een NP-categorie die je hebt gemaakt, te verwijderen.

*Opmerking: voor het beluisteren van gesproken instructies, handsfree bellen en waarschuwingsgeluiden op je TomTom RIDER heb je een compatibele headset nodig. TomTom adviseert het gebruik van de Cardo scala-rider™ Bluetooth®-headset. Voor meer informatie en een volledige lijst met compatibele headsets ga je naar www.tomtom.com/riderheadsets.*

### **Straatnaam-voorkeuren**

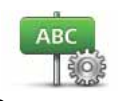

**Straatnaamvoorkeuren**

Raak deze knop aan om de informatie in te stellen die op de kaart wordt getoond in de rijweergave. Je kunt kiezen uit de volgende opties:

- **Toon huisnummer vóór straatnaam**
- **Toon straatnamen** als je een computerstem voor gesproken instructies gebruikt en hebt ingesteld dat straatnamen worden voorgelezen, hoef je deze optie niet te selecteren omdat de straatnamen in dat geval toch worden voorgelezen, ook als deze optie niet is geselecteerd.
- **Toon volgende straatnaam**
- **Toon huidige straatnaam op kaart**

### **Snelmenu-voorkeuren**

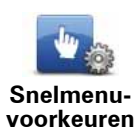

Raak deze knop aan om de opties te kiezen voor een eenvoudig gebruik van de Snelmenuknop in de Rijweergave. Enkele beschikbare opties:

• **Benzinestation**

- **Bel....**
- **Vervolg reisplan**
- **Meld flitser**
- **Ritstatistieken van vandaag**

Voor meer informatie ga je naar **Snelmenu** in deze handleiding.

**Wijzig voertuigsymbool**

Raak deze knop aan om een autosymbool te selecteren dat in de Rijweergave wordt gebruikt om je huidige positie te tonen.

**Wijzig voertuigsymbool** Je kunt extra symbolen downloaden via TomTom HOME.

### **Statusbalkvoorkeuren**

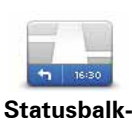

**voorkeuren**

Raak deze knop aan om te selecteren welke informatie op de statusbalk moet worden weergegeven:

### • **Hoe moet de statusbalk worden weergegeven?**

**Horizontaal** - als je deze optie kiest, wordt de statusbalk onder in de rijweergave getoond.

**Verticaal** - als je deze optie kiest, wordt de statusbalk rechts in de rijweergave getoond.

- **Huidige tijd**
- **Snelheid**
- **Toon maximumsnelheid naast snelheid** alleen beschikbaar wanneer Snelheid (zie hierboven) ook is geselecteerd.

*Opmerking: als de snelheidslimiet voor de weg waarop je je bevindt beschikbaar is, wordt deze naast je snelheid getoond.*

*Als je sneller rijdt dan de maximumsnelheid, wordt jouw snelheid in het rood weergegeven.*

- **Toon kompas**
- **Aankomsttijd** de geschatte aankomsttijd.
- **Resterende tijd** de geschatte resterende tijd totdat je je bestemming bereikt.
- **Resterende afstand** de resterende afstand totdat je je bestemming bereikt.
- **Toon rijstrookadvies** als je deze optie kiest, toont je Rider voor sommige afritten en knooppunten welke rijstrook je moet aanhouden.

**Veiligheidswaarschuwingen** 

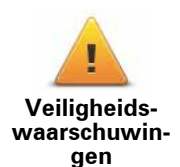

Raak deze knop aan om de volgende veiligheidsvoorkeuren in te stellen:

- **Toon veiligheidsherinneringen**
- **Waarschuw bij gebedsplek of school**
- **Waarschuw bij overschrijding toegestane snelheid**
- **Waarschuw bij overschrijding ingestelde snelheid**

Selecteer of je TomTom Rider je moet waarschuwen aan welke kant van de weg je moet rijden.

### **Toon kompas**

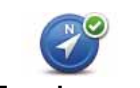

Raak deze knop aan om het kompas in de Rijweergave weer te geven of te verbergen.

**Toon kompas**

Het kompas laat altijd de richting zien waarin je rijdt. Als het kompas bijvoorbeeld naar rechts wijst, rijd je naar het oosten.

### **Flitsers**

Zie ook: Flitsers, een afzonderlijk hoofdstuk in deze handleiding.

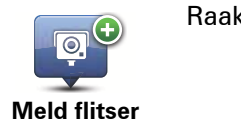

Raak deze knop aan om een nieuwe flitslocatie te melden.

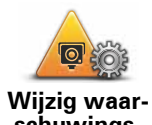

Raak deze knop aan om de te ontvangen waarschuwingen te selecteren, evenals de geluiden die per waarschuwing worden afgegeven.

**schuwingsvoorkeuren**

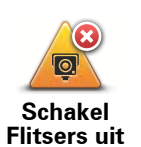

Raak deze knop aan om de waarschuwingen voor flitsers uit te schakelen.

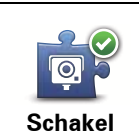

**meldknop in**

Raak deze knop aan om de meldknop in te schakelen. De meldknop wordt weergegeven in de Rijweergave of in het Snelmenu.

Wanneer de meldknop in de Rijweergave wordt weergegeven, verandert deze knop in de knop Schakel meldknop uit.

### **Planningvoorkeuren**

Raak deze knop aan om het soort route te plannen bij het selecteren van een bestemming.

**Planningvoorkeuren**

Je kunt kiezen uit de volgende opties:

- **Vraag het me als ik plan**
- **Altijd de snelste route**
- **Altijd de kortste route**
- **Altijd een eco-route**
- **Altijd een kronkelweg**
- **Vermijd altijd snelwegen**
- **Altijd een wandelroute**
- **Altijd een fietsroute**

**Voorkeuren voor 'Opnieuw plannen'**

Selecteer of je TomTom Rider de route opnieuw moet plannen wanneer er tijdens het rijden een snellere route wordt gevonden. Dit kan voorkomen wanneer de verkeerssituatie wijzigt.

Hoewel je TomTom Rider geen verbinding kan maken met een verkeersinfo-ontvanger, kan het systeem via IQ Routes nog steeds gebruik maken van de gemeten gemiddelde rijsnelheden in je kaart.

### **Routeberekening voor wegtypen en kruisingen**

Stel vervolgens in of je Rider bij het plannen van de route rekening moet houden met het volgende:

- Tolwegen op de route
- Veerboten op de route
- Carpoolstroken op de route
- Carpoolstroken
- Onverharde wegen
- Kronkelwegen

Je kunt instellen of je wilt dat het scherm met de routesamenvatting automatisch afsluit nadat je een route hebt gepland. Als je **Nee** selecteert, moet je **OK** aanraken om het scherm met de routesamenvatting te sluiten.

**Tip:** voor meer informatie over kronkelwegen, ga je naar het onderdeel **Kronkelwegen** in deze handleiding.

### **Toetsenbord-voorkeuren**

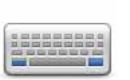

Gebruik het toetsenbord om je bestemming in te voeren of om een item in een lijst te zoeken, bijvoorbeeld een NP.

**Toetsenbordvoorkeuren**

Raak deze knop aan om rechts- of linkshandig gebruik te selecteren, het soort toetsenbordtekens dat je wilt gebruiken, de grootte van de toetsen en de toetsenbordindeling.

Kies eerst of je het toetsenbord met je linker- of rechterhand wilt bedienen.

Selecteer vervolgens het soort toetsenbord uit de volgende opties:

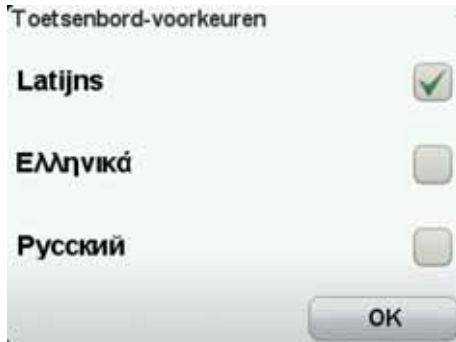

Ten derde, als je een toetsenbord met Latijnse tekens gebruikt, kies je tussen de handschoenvriendelijke knoppen of maak je een keus uit verschillende toetsenbordindelingen:

- **Gebruik een handschoenvriendelijk toetsenbord (grote knoppen)**
- **Gebruik een ABCD-, QWERTY-, AZERTY- of QWERTZ-toetsenbord**

Als je het handschoenvriendelijke toetsenbord kiest, krijg je grote knoppen te zien bij het invoeren van adressen:

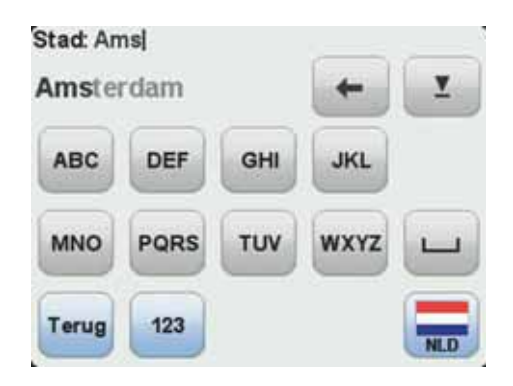

### **Start registratie**

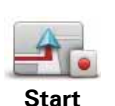

**registratie**

Raak deze knop aan om je route te registreren.

Terwijl de TomTom RIDER zich verplaatst op je motor, registreert het navigatiesysteem je positie om de paar seconden. Tijdens het registreren, kun je je RIDER op de normale manier blijven gebruiken. Je kunt je navigatiesysteem probleemloos in- en uitschakelen tijdens het registreren.

Raak deze knop nogmaals aan om het registreren van je route te stoppen.

Ga voor meer informatie naar **Het registreren van je route**.

### **Opstartvoorkeuren**

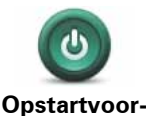

**keuren**

Raak deze knop aan om in te stellen wat er gebeurt wanneer je navigatiesysteem opstart. Je kunt kiezen uit de volgende opties:

- **Vraag een bestemming** je begint met het menu **Navigeer naar...**.
	- **Toon het Hoofdmenu** je navigatiesysteem start op met het Hoofdmenu.

Daarna vraagt het navigatiesysteem of je de afbeelding wilt wijzigen die wordt getoond wanneer je je navigatiesysteem start.

Raak **Nee** aan om het proces te voltooien of **Ja** om de foto's te bekijken die zijn opgeslagen op je navigatiesysteem. Raak een foto aan om deze te selecteren voor gebruik als opstartafbeelding.

### **Wijzig taal**

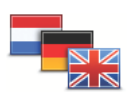

Raak deze knop aan om de taal te wijzigen die wordt gebruikt voor alle knoppen en berichten op je Rider.

**Wijzig taal**

Je kunt uit een uitgebreide reeks talen kiezen. Wanneer je de taal wijzigt, heb je meteen de gelegenheid de stem te wijzigen.

### **Kies eenheden**

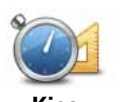

Raak deze knop aan om eenheden in te stellen voor:

• Afstand

• Tijd

**Kies eenheden**

• Breedtegraad en lengtegraad

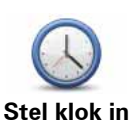

Raak deze knop aan om de tijdsindeling en tijd in te stellen.

De eenvoudigste manier om de tijd in te stellen is door de knop **Synchr.** aan te raken. Je Rider baseert de tijd dan op GPS-informatie.

*Opmerking: je kunt de knop Synchr. alleen gebruiken als je GPS-ontvangst hebt. Je kunt de klok binnenshuis dus niet op deze manier instellen.*

*Opmerking: nadat je de tijd hebt ingesteld met Synchr., moet je de uren mogelijk aanpassen aan jouw tijdzone. Je Rider bepaalt je tijdzone en zorgt ervoor dat de klok altijd goed is ingesteld met behulp van GPSinformatie.* 

### **Status en informatie**

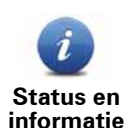

Raak deze knop aan voor technische informatie over je TomTom Rider, zoals het serienummer van je navigatiesysteem en de kaartversie.

Je kunt ook de huidige status van de GPS-ontvangst bekijken.

### **Herstel fabrieksinstellingen**

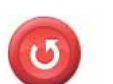

Raak deze knop aan om de fabrieksinstellingen te herstellen op je TomTom Rider.

**Herstel fabrieksinstellingen**

Al je instellingen, waaronder je thuislocatie en je favorieten, worden verwijderd.

## **19. Flitsers**

### Flitsers **Informatie over Flitsers**

De service Flitsers attendeert je op allerlei locaties, waaronder:

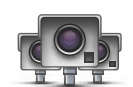

- Flitslocaties.
- Locaties waar veel ongelukken voorkomen.
- Mobiele flitslocaties.
- Trajectcontroles.
- Flitslocaties op tolwegen. • Flitslocaties bij verkeerslichten.

**Belangrijk**: maak regelmatig verbinding tussen je navigatiesysteem en TomTom HOME voor het bijwerken van de lijst met vaste flitsers en locaties waar veel ongelukken gebeuren.

### **Een abonnement nemen op deze service**

De service Flitsers is een abonnementsservice waar je je op kunt abonneren via de TomTom-website op **tomtom.com**.

Om de meest recente locaties van vaste flitsers naar je navigatiesysteem te downloaden, sluit je je navigatiesysteem aan op je computer en start je TomTom HOME.

### **Locaties bijwerken met waarschuwingen**

De locaties van de flitsers veranderen regelmatig. Zo kunnen er zonder waarschuwing nieuwe flitslocaties verschijnen en ook de locaties van andere waarschuwingen kunnen veranderen, zoals locaties waar veel ongevallen gebeuren.

Het is dan ook handig om de nieuwste lijst met flits- en waarschuwingslocaties op je navigatiesysteem te hebben voordat je van huis vertrekt.

Om er zeker van te zijn dat je over de nieuwste lijst beschikt, sluit je kort voordat je vertrekt je Rider steeds aan op je computer. Start TomTom HOME om updates binnen te halen, waarna je navigatiesysteem volledig wordt bijgewerkt met alle meest recente locaties van vaste flitslocaties.

### **Waarschuwingen voor flitsers**

Er wordt standaard 15 seconden voordat je een flitslocatie bereikt, een waarschuwing gegeven.

Je wordt op drie manieren gewaarschuwd:

- Je TomTom Rider geeft een waarschuwingsgeluid weer.
- Het type flitser en de afstand tot de flitslocatie worden weergegeven in de Rijweergave. Als er een snelheidslimiet voor de flitser is gemeld, dan wordt de snelheid ook in de Rijweergave getoond.
- De locatie van de flitser wordt weergegeven op de kaart.

*Opmerking: voor camera's voor trajectmeting ontvang je een combinatie van pictogrammen en geluiden aan het begin, in het midden en aan het einde van de controle.*

**Tip:** om het aantal seconden of het waarschuwingsgeluid te wijzigen, raak je de knop **Wijzig waarschuwingsvoorkeuren** aan in het menu Flitsers.

**De manier wijzigen waarop je wordt gewaarschuwd**

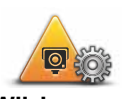

Om de manier te veranderen waarop je TomTom Rider je waarschuwingen voor flitsers geeft, raak je de knop **Wijzig waarschuwingsvoorkeuren** aan.

**Wijzig waarschuwingsvoorkeuren**

Je kunt vervolgens instellen hoe dicht je een flitser moet zijn genaderd voordat je wordt gewaarschuwd en welk type geluid moet worden weergegeven.

Ga als volgt te werk als je bijvoorbeeld het geluid wilt wijzigen dat wordt weergegeven wanneer je een vaste flitser nadert:

- 1. Raak in het Hoofdmenu **Opties** aan.
- 2. Raak **Flitsers** aan.
- 3. Raak **Wijzig waarschuwingsvoorkeuren** aan.

Er wordt een lijst met typen flitsers weergegeven. Naast de flitsers waarvoor een waarschuwing is ingesteld, wordt een luidspreker weergegeven.

- 4. Raak **Vaste flitsers** aan.
- 5. Raak **NEE** aan om te voorkomen dat de waarschuwingen voor de vaste flitsers worden verwijderd.
- 6. Geef het aantal seconden op hoever van tevoren je wilt worden gewaarschuwd voordat je een flitslocatie bereikt. Raak dan **OK** aan.
- 7. Raak het geluid aan dat je wilt gebruiken voor de waarschuwing.

**Tips**: als je de waarschuwingsgeluiden voor een type flitser wilt uitschakelen, raak je **Stilte** aan in stap 7 hierboven.

8. Raak **JA** aan om je wijzigingen op te slaan.

**Flitsersymbolen**

Flitsers worden in de Rijweergave als symbolen weergegeven.

Wanneer je een gebied nadert met een waarschuwing, zie je een symbool en wordt er een waarschuwingsgeluid afgegeven.

Je kunt zowel het waarschuwingsgeluid veranderen als het aantal seconden dat de waarschuwing wordt gegeven voordat de locatie is bereikt.

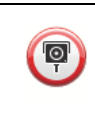

**Vaste flitser**

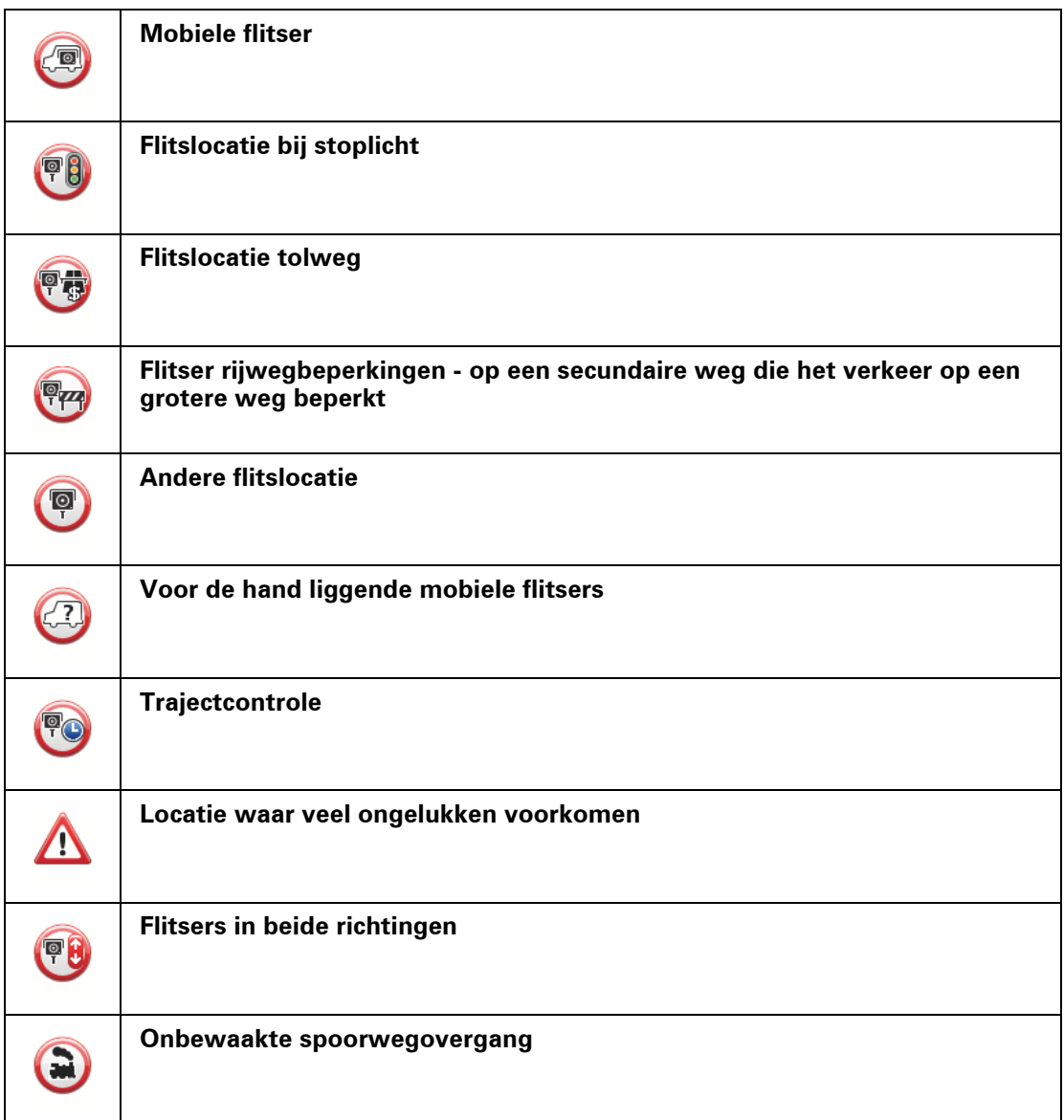

### **Meldknop**

Ga als volgt te werk om in de Rijweergave de meldknop weer te geven:

- 1. Raak in het Hoofdmenu **Opties** aan.
- 2. Raak **Flitsers** aan.
- 3. Raak **Toon meldknop** aan.
- 4. Raak **OK** aan.

De meldknop wordt links in de Rijweergave weergegeven. Als je al gebruik maakt van het snelmenu, wordt de optie toegevoegd aan de beschikbare knoppen in het Snelmenu.

**Tip:** om de meldknop te verbergen, raak je **Verberg meldknop** aan in het menu Flitsers.

### **Onderweg een nieuwe flitser melden**

1. Raak in de Rijweergave of het Snelmenu de meldknop aan om de locatie van de flitser te registreren.

Als je de meldknop binnen twintig seconden na ontvangst van een flitserwaarschuwing aanraakt, krijg je de optie een flitser toe te voegen of te verwijderen. Raak **Voeg flitslocatie toe** aan.

- 2. Raak **Vaste flitslocatie** of **Mobiele flitslocatie** aan, afhankelijk van het type flitslocatie dat je wilt melden.
- 3. Selecteer de flitser op de kaart en bevestig dat deze correct is.
- 4. Raak het type vaste camera aan dat je wilt melden, bijvoorbeeld een flitslocatie bij een verkeerslicht.

*Opmerking: als er voor het type flitser een snelheidslimiet geldt, kun je deze ook opgeven.* 

Je krijgt een bericht als bevestiging dat je flitser is gemeld aan het Flitserteam van TomTom.

**Een nieuwe flitslocatie melden vanuit huis**

Je hoeft je niet op de locatie van de flitser te bevinden om een nieuwe locatie te kunnen melden. Ga als volgt te werk om vanuit huis een nieuwe flitslocatie te melden:

- 1. Raak **Opties** aan in het Hoofdmenu op je navigatiesysteem.
- 2. Raak **Flitsers** aan.
- 3. Raak **Meld flitser** aan.
- 4. Raak **Vaste flitser** of **Mobiele flitser** aan, afhankelijk van het type flitser.
- 5. Gebruik de cursor om de exacte locatie van de flitser op de kaart te markeren, en raak dan **OK** aan.
- 6. Raak **Ja** aan om de locatie van de flitser te bevestigen.
- 7. Raak het type flitser aan dat je wilt melden en indien nodig de snelheidslimiet voor de flitser.

Je ziet nu een bericht ter bevestiging dat je flitser is gemeld aan het Flitserteam.

**Onjuiste waarschuwingen voor flitsers melden**

Het kan voorkomen dat je een waarschuwing ontvangt voor een flitser die niet meer bestaat. Ga als volgt te werk om een onjuiste waarschuwing voor een flitser te melden:

1. Raak op de locatie van de onjuiste flitser in de Rijweergave de knop **Melden** aan.

*Opmerking: dit moet binnen twintig seconden nadat de waarschuwing voor de flitser is ontvangen, worden gedaan.*

2. Raak **Verwijder** aan.

De volgende keer dat je navigatiesysteem verbinding maakt met TomTom HOME, wordt de flitserwaarschuwing als onjuist gemeld.

**Typen vaste flitslocaties die je kunt melden**

Wanneer je melding maakt van een vaste flitslocatie, kun je selecteren welk type vaste flitslocatie je meldt.

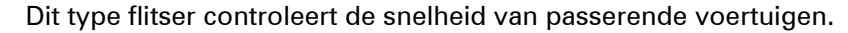

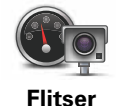

Dit type flitser controleert of er auto's door rood licht rijden.

**Flitslocatie bij stoplicht**

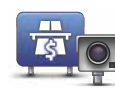

Dit type flitser controleert het verkeer rond tolhuizen op tolwegen.

**Flitslocatie tolweg**

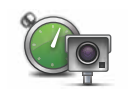

**Trajectcon-**

Dit type flitser controleert de gemiddelde snelheid van voertuigen tussen twee vaste punten.

**trole**

Dit type flitser controleert het verkeer op wegen met toegangsbeperkingen.

**Voertuigrestrictie**

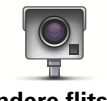

Alle andere typen flitslocaties die niet in een van de bovenstaande categorieën vallen.

**Andere flitser**

### **Waarschuwingen trajectcontrole**

Bij het naderen van een trajectcontrole kun je verschillende soorten visuele en hoorbare waarschuwingen ontvangen.

Ongeacht de snelheid waarmee je rijdt, ontvang je altijd een waarschuwing voor het begin en einde van het traject. Eventuele tussentijdse waarschuwingen ontvang je om de 200 meter.

Alle waarschuwingen worden hieronder beschreven:

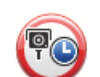

### **Waarschuwing start traject**

Als je het begin van een trajectcontrole nadert, krijg je een visuele waarschuwing te zien in de linkerbovenhoek van de Rijweergave met daaronder de afstand tot de camera. Er wordt ook een hoorbare waarschuwing gegeven.

Bovendien zie je een klein pictogram op de weg die de positie van het begin van de trajectcontrole aangeeft.

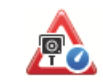

### **Tussentijdse waarschuwing - type 1**

Zodra je je in de trajectcontrole bevindt, niet te hard rijdt en bij het begin van de controle al een waarschuwing hebt ontvangen, krijg je in de Rijweergave een visuele waarschuwing te zien. Dit is om je eraan te herinneren dat je je nog steeds in de trajectcontrole bevindt.

### **Tussentijdse waarschuwing - type 2**

Zodra je je in de trajectcontrole bevindt, meer dan 100% van de toegestane snelheid rijdt en aan het begin van de controle al een waarschuwing hebt ontvangen, krijg je in de Rijweergave een visuele waarschuwing te zien met daarin de maximumsnelheid. Daarnaast wordt er een zachte hoorbare waarschuwing gegeven. Deze waarschuwingen hebben als doel je eraan te herinneren je snelheid te vertragen...

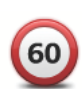

60

### **Tussentijdse waarschuwing - type 3**

Zodra je je in de trajectcontrole bevindt, meer dan 100% van de toegestane snelheid rijdt en aan het begin van de controle geen waarschuwing hebt ontvangen, krijg je in de Rijweergave een visuele waarschuwing te zien van de maximumsnelheid. Daarnaast wordt er een harde hoorbare waarschuwing gegeven.

Deze waarschuwingen worden alleen bij de EERSTE tussengelegen positie gegeven en hebben als doel je eraan te herinneren je snelheid te vertragen...

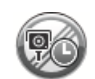

### **Waarschuwing einde traject**

Als je het einde van een trajectcontrole nadert, krijg je een visuele waarschuwing te zien in de Rijweergave met daaronder de afstand tot de camera. Er wordt een hoorbare waarschuwing gegeven.

Bovendien zie je een klein pictogram op de weg die de positie van het einde van de trajectcontrole aangeeft.

### **Flitsermenu**

Om het Flitsermenu te openen, raak je **Opties** aan in het Hoofdmenu, gevolgd door **Flitsers**.

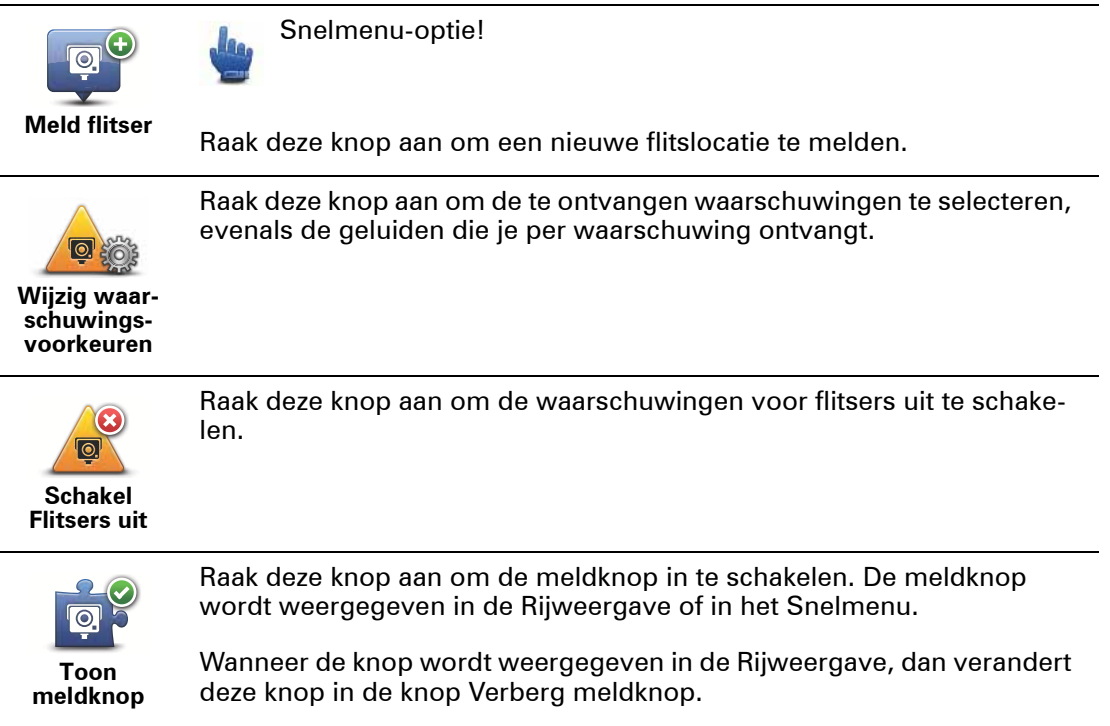

# **20. Help mij**

**Informatie over het menu Help mij** 

Het menu Help mij biedt een makkelijke manier om hulpdiensten en andere gespecialiseerde diensten te vinden en deze te bellen.

Als je bijvoorbeeld betrokken raakt bij een verkeersongeval, kun je Help mij gebruiken om je exacte locatie aan het dichtstbijzijnde ziekenhuis door te geven.

**Opmerking**: het is mogelijk dat er in bepaalde landen voor bepaalde diensten geen gege*vens beschikbaar zijn.*

**Het menu Help mij gebruiken om een plaatselijke service te bellen**

Je kunt het menu Help mij gebruiken om een route naar een lokale hulpdienst te plannen of om telefonisch contact met een hulpdienst op te nemen, zodat je ze op de hoogte kunt stellen van de exacte details van je huidige locatie.

Wanneer je zoekt naar een hulpdienst, krijg je een lijst met diensten bij jou in de buurt te zien. Selecteer een van de diensten in de lijst om het bijbehorende adres en telefoonnummer weer te geven en om je huidige locatie op de kaart te zien.

Doe het volgende om het menu Help mij te gebruiken om een hulpdienst te zoeken, er telefonisch contact mee op te nemen en een route ernaartoe te plannen:

- 1. Raak het scherm aan om het Hoofdmenu weer te geven.
- 2. Raak **Opties** aan.
- 3. Raak **Help mij** aan.
- 4. Raak **Bel om hulp** aan.
- 5. Selecteer het type hulpdienst dat je nodig hebt. Raak voor dit voorbeeld **Dichtstbijzijnd ziekenhuis** aan.
- 6. Selecteer een dienst uit de lijst. De dichtstbijzijnde dienst wordt bovenaan de lijst weergegeven. Raak voor dit voorbeeld de dienst aan die boven aan de lijst staat.

Je huidige locatie wordt op de kaart weergegeven, evenals het telefoonnummer van de dienst. Op deze manier kun je uitleggen waar je bent als je de dienst belt om hulp te vragen.

7. Om een route te plannen vanaf je huidige locatie naar de locatie van de hulpdienst, raak je **Navigeer erheen** aan.

Je navigatiesysteem begeleidt je naar je bestemming.

**Opties**

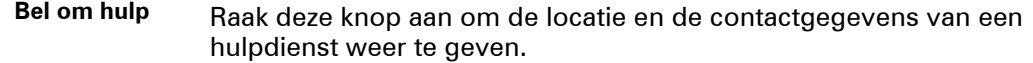

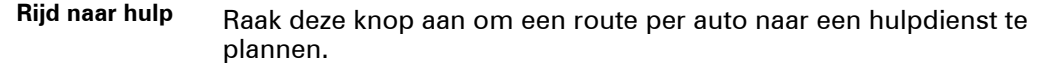

# **21. Kennismaking met TomTom HOME**

Via TomTom HOME kun je je aanmelden en je navigatiesysteem beheren, en zo gratis updates ontvangen en nieuwe services kopen. We raden je aan regelmatig verbinding te maken met HOME, dan kun je namelijk:

- Gratis de meest recente kaart voor je navigatiesysteem downloaden indien je binnen dertig dagen na aankoop van je navigatiesysteem verbinding maakt met TomTom HOME.
- Gratis updates voor je navigatiesysteem downloaden, waaronder updates voor Map Share en andere services die bij je product zijn inbegrepen.
- Nieuwe items aan je navigatiesysteem toevoegen, zoals kaarten, stemmen en NP's, en bovendien TomTom-services kopen en je abonnementen beheren.
- Je kaartcorrecties en andere content delen met de TomTom-community.
- Back-ups van je navigatiesysteem maken en terugzetten.
- Lees de handleiding voor je navigatiesysteem.

Wanneer je HOME gebruikt, kun je hulp krijgen bij de onderwerpen waar je mee bezig bent via de Help van HOME. Hier vind je ook informatie over allerlei andere functies van HOME.

**Tip**: we raden je aan een breedbandinternetverbinding te gebruiken wanneer je verbinding maakt met HOME.

### **Installatie van TomTom HOME**

Als je TomTom HOME op je computer wilt installeren, doe je het volgende:

- 1. Maak op je computer verbinding met internet.
- 2. Sluit je navigatiesysteem met de USB-kabel aan op de computer en schakel het navigatiesysteem vervolgens in.

**Opmerking**: verbind de USB-aansluiting rechtstreeks met een USB-poort op je computer en niet met een USB-hub of USB-poort op een toetsenbord of monitor.

TomTom HOME wordt geïnstalleerd.

*Opmerking: als HOME niet automatisch wordt geïnstalleerd, kun je het programma ook downloaden van tomtom.com/home.*

# **22. Addendum**

Belangrijke veiligheidsmededelingen en -waarschuwingen

### **GPS (Global Positioning System)**

GPS (Global Positioning System) is een systeem dat met behulp van satellieten wereldwijd plaats- en tijdsinformatie verstrekt. Het GPS-systeem functioneert en wordt beheerd onder de exclusieve verantwoordelijkheid van de overheid van de Verenigde Staten, die verantwoordelijk is voor de beschikbaarheid en nauwkeurigheid van het systeem. Elke wijziging in de beschikbaarheid en nauwkeurigheid van het GPS-systeem kan de werking van je TomTom-navigatiesysteem beïnvloeden. TomTom kan niet aansprakelijk worden gesteld voor de beschikbaarheid en nauwkeurigheid van het GPS-systeem.

### **Zorgvuldig gebruik**

Het gebruik van een TomTom-navigatiesysteem ontslaat je niet van je plicht om je motorvoertuig met de gepaste zorgvuldigheid en aandacht te besturen.

### **Vliegtuigen en ziekenhuizen**

In de meeste vliegtuigen, in veel ziekenhuizen en op vele andere plaatsen is het gebruik van apparaten met een antenne verboden. Je mag een TomTom-navigatiesysteem niet gebruiken in een dergelijke omgeving.

### **Onderhoud van je TomTom-navigatiesysteem**

Laat je TomTom-navigatiesysteem of TomTom-accessoires nooit in het zicht achter wanneer je je auto verlaat. Als je dat wel doet, worden ze een gemakkelijke prooi voor dieven.

Indien mogelijk raden we je aan de veiligheidsvoorkeuren op je TomTom-navigatiesysteem te gebruiken. Je vindt de veiligheidsvoorkeuren in het voorkeurenmenu.

Ga zorgvuldig om met je TomTom-navigatiesysteem en reinig het op de juiste manier.

- Veeg het scherm van je navigatiesysteem af met een zachte doek; gebruik geen vloeibare schoonmaakmiddelen.
- Als je navigatiesysteem nat wordt, droog je het af met een zachte doek.
- Open onder geen enkele voorwaarde de behuizing van je navigatiesysteem. Dit kan gevaarlijk zijn en hierdoor vervalt je aanspraak op garantie.
- Als je navigatiesysteem is voorzien van een geheugenkaart, moet je deze kaart uitsluitend gebruiken op een TomTom-navigatiesysteem. Andere apparaten veroorzaken mogelijk schade aan de geheugenkaart.
- Stel je navigatiesysteem niet bloot aan hoge of lage temperaturen, aangezien dit tot onherstelbare·schade kan leiden. Laat het navigatiesysteem bijvoorbeeld niet achter in de auto op warme zomerdagen of tijdens koude winternachten.

### **Batterij**

Dit product maakt gebruik van een lithium-polymeerbatterij. Niet gebruiken in een vochtige, natte en/of corrosieve omgeving. Je mag het product niet plaatsen, opbergen of achterlaten in of nabij een hittebron, in een omgeving met hoge temperaturen, in sterk, direct zonlicht, in een magnetron of in een container onder druk en ook niet blootstellen aan temperaturen boven 60C (140F). Als je je niet houdt aan deze richtlijnen, kan er zuur uit de lithium-polymeerbatterij lekken, of kan de batterij heet worden, ontploffen of ontbranden en letsel en/of schade veroorzaken. Je mag de batterij niet doorboren, openen of uit elkaar halen. Als de batterij lekt en je in aanraking komt met de gelekte vloeistof, moet je jezelf grondig afspoelen met water en onmiddellijk een arts raadplegen. Uit veiligheidsoverwegingen en om de gebruiksduur van de batterij te verlengen, is het niet mogelijk de batterij op te laden bij lage (onder 0C/32F) of hoge (boven 45C/113F) temperaturen.

Temperaturen: normaal gebruik: -0C (32F) tot +45C (113F); opbergen gedurende korte periode: -20C (-4F) tot + 60C (140F); opbergen gedurende lange periode: -20C (-4F) tot +25C (77F).

### **Waarschuwing: als de batterij wordt vervangen door een verkeerd type batterij, ontstaat er kans op ontploffing.**

De batterij mag niet door de gebruiker worden vervangen; probeer dit dan ook niet. Als je problemen hebt met de batterij, neem dan contact op met de klantendienst van TomTom.

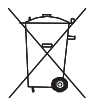

DE LITHIUM-POLYMEERBATTERIJ IN DIT PRODUCT MOET OP DE JUISTE MANIER WORDEN GERECYCLED OF WEGGEGOOID. ALS JE DE BATTERIJ VAN JE TOMTOM-NAVIGATIESYSTEEM WILT OPLADEN, DIEN JE HIERVOOR UIT-SLUITEND DE MEEGELEVERDE GELIJKSTROOMKABEL (AUTO-OPLADER/ACCU-KABEL) EN NETSTROOMADAPTER (THUISOPLADER) TE GEBRUIKEN.

Gebruik dit navigatiesysteem alleen met de meegeleverde oplader.

Wanneer je oplader moet worden vervangen, ga je naar **tomtom.com** voor meer informatie over goedgekeurde opladers voor je navigatiesysteem.

Als je je TomTom-navigatiesysteem wilt recyclen, raadpleeg dan een erkend TomTomservicecentrum bij jou in de buurt.

De genoemde gebruiksduur van de batterij is de maximale gebruiksduur. De maximale gebruiksduur kan alleen worden behaald onder bepaalde atmosferische omstandigheden. De geschatte maximale gebruiksduur is gebaseerd op het profiel van de gemiddelde gebruiker.

Voor tips over het verlengen van de gebruiksduur van de batterij, raadpleeg je de Veelgestelde vragen voor je eigen land:

AU: **www.tomtom.com/8703**CZ: **www.tomtom.com/7509**DE: **www.tomtom.com/** DK: **www.tomtom.com/9298**ES: **www.tomtom.com/7507**FI: **www.tomtom.com/** FR: **www.tomtom.com/7506**HU: **www.tomtom.com/10251**IT: **www.tomtom.com/** NL: **www.tomtom.com/7504**PL: **www.tomtom.com/7503**PT: **www.tomtom.com/** RU: **www.tomtom.com/10250**SE: **www.tomtom.com/8704**UK: **www.tomtom.com/7502**US: **www.tomtom.com/7510**

# **SPECIALE MEDEDELING VOOR GEBRUIK DOOR BESTUURDERS IN CALI- FORNIË EN MINNESOTA**

In de Vehicle Code (het verkeerswetboek) van Californië, artikel 26708 (a) (1), staat: "Het is niemand toegestaan een motorvoertuig te besturen waarbij voorwerpen of enig materiaal op de voorruit, zijramen of achterruit is aangebracht, geïnstalleerd, bevestigd of gemonteerd." Bestuurders in Californië mogen geen montageoplossingen met zuignappen aanbrengen op hun voorruit, zijramen of achterruiten.

Opmerking: dit artikel van de Vehicle Code is van toepassing op alle bestuurders die in Californië rijden, niet alleen voor inwoners van Californië.

De staatswet van Minnesota, lid 1, artikel 2 stelt: "Het is niemand toegestaan een motorvoertuig te besturen waarin enigerlei voorwerpen zich tussen de bestuurder en de voorruit bevinden, met uitzondering van zonnekleppen, achteruitkijkspiegels en elektronische tolkasties."

Opmerking: dit artikel van de staatswet van Minnesota is van toepassing op alle bestuurders die in Minnesota rijden, niet alleen voor inwoners van Minnesota.

TomTom Inc. aanvaardt geen aansprakelijkheid voor eventuele (geld)boetes of schade als gevolg van het niet in acht nemen van deze waarschuwing. Wanneer je een motorvoertuig bestuurt in een staat waar montagebeperkingen aan de voorruit gelden, raadt TomTom je aan de meegeleverde zelfklevende montageschijf of alternatieve montagekit te gebruiken, waarmee de TomTom-navigatiesystemen op meerdere manieren op het dashboard of aan ventilatieroosters kunnen worden bevestigd. Ga naar tomtom.com voor meer informatie over deze montageoptie.

### **FCC-informatie voor de gebruiker**

Dit product bevat een zender die niet op dezelfde plaats mag worden opgesteld als een andere zender, noch gelijktijdig met een andere zender mag worden gebruikt.

### **Blootstelling aan radiofrequente straling**

Dit apparaat voldoet aan de FCC-richtlijnen voor blootstelling aan radiofrequente straling in een ongecontroleerde omgeving. Om te voorkomen dat de radiofrequente straling de FCC-norm overschrijdt, moeten personen bij normaal gebruik altijd minstens 20 cm afstand houden tot de antenne.

### **Radio- en televisiestoring**

Deze apparatuur geeft radiofrequente straling af en kan bij onjuist gebruik (ofwel, indien wordt afgeweken van de instructies in deze handleiding) storing veroorzaken in de ontvangst van radio- en televisiesignalen.

Deze apparatuur is getest en in overeenstemming bevonden met de limieten van een digitaal apparaat uit klasse B, conform deel 15 van de FCC-voorschriften. Deze beperkingen zijn opgesteld om een redelijke bescherming te bieden tegen schadelijke storingen in een woonomgeving. Deze apparatuur genereert en maakt gebruik van radiofrequente straling en kan deze afgeven. Indien deze apparatuur niet volgens de instructies wordt geïnstalleerd en gebruikt, kan deze daarom schadelijke storing van radiocommunicatie veroorzaken. Er is echter geen garantie dat in bepaalde situaties geen storing zal optreden. Als deze apparatuur schadelijke storing in radio- of televisieontvangst veroorzaakt, wat kan worden vastgesteld door de apparatuur in en uit te schakelen, kan de gebruiker proberen deze storing op te heffen op één of meer van de volgende manieren:

- De ontvangstantenne verplaatsen of anders richten.
- De afstand tussen de apparatuur en de ontvanger vergroten.
- De apparatuur aansluiten op een andere stopcontact in een ander circuit dan dat waarop de ontvanger is aangesloten.
- Een ervaren radio- of tv-monteur raadplegen.

Wijzigingen of aanpassingen aan deze apparatuur die niet uitdrukkelijk zijn goedgekeurd door de partij die verantwoordelijk is voor de naleving van de voorschriften, kunnen het recht van de gebruiker om deze apparatuur te bedienen ongeldig maken.

### **Belangrijk**

Deze apparatuur is getest op FCC-conformiteit, waarbij onder andere gebruik werd gemaakt van afgeschermde kabels en aansluitingen tussen de apparatuur en de randapparatuur. Om de kans op radio- en televisiestoring te beperken, is het van belang dat je afgeschermde kabels en aansluitingen gebruikt. Afgeschermde kabels die geschikt zijn voor deze productreeks, zijn verkrijgbaar bij een erkende dealer. Als de gebruiker wijzigingen of aanpassingen aan de apparatuur of bijbehorende randapparatuur aanbrengt die niet door TomTom zijn goedgekeurd, kan de FCC de toestemming voor het gebruik van deze apparatuur intrekken. Voor klanten in de VS heeft de Federal Communications Commission de volgende folder opgesteld, die mogelijk behulpzaam kan zijn: "How to Identify and Resolve Radio-TV Interference Problems" (Hoe vermijd ik radio- en televisiestoring). Deze folder is verkrijgbaar bij de US Government Printing Office, Washington, DC 20402. Stock No 004-000-00345-4.

### **FCC-conformiteitsverklaring**

### **Getest op FCC-conformiteit voor gebruik thuis en op kantoor**

Dit apparaat voldoet aan deel 15 van de FCC-voorschriften. Gebruik van het apparaat is uitsluitend toegestaan onder de volgende twee voorwaarden:

- 1. Dit apparaat mag geen schadelijke storing veroorzaken.
- 2. Dit apparaat moet eventuele ontvangen storing accepteren. Dit geldt ook voor storing die kan leiden tot een ongewenste werking.

### **Verantwoordelijke partij in Noord-Amerika**

TomTom, Inc., 150 Baker Avenue Extension, Concord, MA 01742

Tel: 866 486-6866 optie 1 (1-866-4-TomTom)

### **CE-keurmerk**

Dit apparaat voldoet aan de gestelde eisen van de CE-markering bij gebruik in een woonomgeving, commerciële of licht industriële omgeving of in een voertuig.

### **R&TTE-richtlijn**

TomTom verklaart hierbij dat de navigatiesystemen en accessoires van TomTom voldoen aan alle essentiële vereisten en overige relevante bepalingen van de EU-richtlijn 1999/5/ EG. De conformiteitsverklaring vind je hier: **www.tomtom.com/legal**.

### **AEEA-richtlijn**

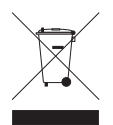

Met dit symbool op het product of de bijbehorende verpakking wordt aangegeven dat dit product niet mag worden verwerkt als huishoudelijk afval. Conform de EU-richtlijn 2002/96/EC voor afgedankte elektrische en elektronische apparatuur (AEEA), mag dit elektrische product niet worden afgevoerd als ongesorteerd gemeentelijk afval. Voor een correcte afvalverwerking moet dit product worden

teruggebracht naar het verkooppunt of naar het lokale gemeentelijke inzamelpunt voor recycling.

### **Dit document**

Deze handleiding is met de grootste zorg samengesteld. Het kan zijn dat door de continue productontwikkeling bepaalde informatie niet meer helemaal actueel is. De informatie in dit document kan zonder voorafgaande kennisgeving worden gewijzigd.

TomTom aanvaardt geen aansprakelijkheid voor technische of redactionele fouten of omissies in dit document, noch voor incidentele schade of gevolgschade voortvloeiend uit de prestaties of het gebruik van dit materiaal. Dit document bevat informatie die wordt beschermd door copyright. Niets uit dit document mag op welke wijze dan ook worden gefotokopieerd of gereproduceerd zonder voorafgaande schriftelijk toestemming van TomTom N.V.

# **23. Copyright notices**

© 2010 TomTom N.V., The Netherlands. TomTom®, and the "two hands" logo, among *others, are Trademarks owned by TomTom N.V. or one of its subsidiaries. Please see www.tomtom.com/legal for warranties and end user licence agreements applying to this product.*

*© 2010 TomTom N.V., Niederlande. TomTom®, das 'Zwei Hände'-Logo usw. sind registrierte Marken von TomTom N.V. oder eines zugehörigen Tochterunternehmens. Die für dieses Produkt geltenden Garantien und Endnutzerlizenzvereinbarungen finden Sie unter www.tomtom.com/legal.*

*© 2010 TomTom N.V., Pays-Bas. TomTom® et le logo composé de « deux mains », entre autres, font partie des marques commerciales appartenant à TomTom N.V. ou l'une de ses filiales. L'utilisation de ce produit est régie par notre garantie limitée et le contrat de licence utilisateur final, que vous pouvez consulter à l'adresse suivante : www.tomtom.com/legal*

*© 2010 TomTom N.V., Nederland. TomTom® en het logo met twee handen zijn onder andere handelsmerken die eigendom zijn van TomTom N.V. of een van haar dochterondernemingen. Ga naar www.tomtom.com/legal voor garanties en licentieovereenkomsten voor eindgebruikers die van toepassing zijn op dit product.*

*© 2010 TomTom N.V., The Netherlands TomTom® e il logo delle "due mani", fra gli altri, sono marchi registrati di proprietà di TomTom N.V. o di una delle sue filiali. Consultare www.tomtom.com/legal per le garanzie e i contratti di licenza per l'utente finale applicabili a questo prodotto.*

*© 2010 TomTom NV, Países Bajos. TomTom™ y el logotipo "dos manos" son marcas comerciales, aplicaciones o marcas registradas de TomTom NV. Nuestra garantía limitada y nuestro acuerdo de licencia de usuario final para el software integrado son de aplicación para este producto; puede consultar ambos en www.tomtom.com/legal.*

*© 2010 TomTom N.V., Països Baixos. TomTom®, i el logotip amb les "dues mans", entre altres, formen part de les marques comercials de TomTom N.V. o d'una de les seves filials. Visiteu www.tomtom.com/legal per a obtenir informació sobre les garanties i els acords de llicència d'usuari final d'aquest producte.*

*© 2010 TomTom N.V., Holanda. TomTom® e o logótipo das "duas mãos", entre outras, são marcas comerciais detidas pela TomTom N.V. ou por uma das suas subsidiárias. Vá*
*© 2010 TomTom NV, Holland. TomTom™ og logoet med "de to hænder" er blandt de varemærker, produkter og registrerede varemærker, der tilhører TomTom International B.V. Vores begrænsede garanti og slutbrugerlicensaftale for indlejret software gælder for dette produkt; begge dokumenter findes på www.tomtom.com/legal.*

*© 2010 TomTom N.V., Alankomaat. Muun muassa TomTom® ja kaksi kättä -logo ovat TomTom N.V:n tai sen tytäryhtiöiden omistamia tavaramerkkejä. Katso osoitteesta www.tomtom.com/legal tätä tuotetta koskevat takuut ja käyttöehtosopimukset.*

*© 2010 TomTom N.V., Nederland. TomTom®, og de "to hender"-logoen, blant andre, er varemerker eid av TomTom N.V. eller en av deres underleverandører. Vennligst se www.tomtom.com/legal for gjeldende garantier og lisensavtaler for sluttbrukere for dette produktet.*

*© 2010 TomTom NV, Nederländerna. TomTom™ och logotypen "två händer" tillhör de varumärken, programvaror eller registrerade varumärken som ägs av TomTom International B.V. Vår begränsade garanti och vårt slutanvändarlicensavtal för inbyggd programvara kan gälla för denna produkt. Du kan läsa dem båda på www.tomtom.com/legal.*

*© 2010 TomTom N.V., Nizozemsko. TomTom® a logo "dvou rukou" jsou, mimo jiné, ochranné známky společnosti TomTom N.V. nebo jejích poboček. Navštivte prosím adresu www.tomtom.com/legal, kde naleznete informace o zárukách a licenčních smlouvách s koncovým uživatelem vztahujících se k tomuto výrobku.*

*© 2010 TomTom N.V., Hollandia. A TomTom®, és a "két kéz" embléma, többek között, a TomTom N.V. vagy leányvállalatai védjegye. A termékre vonatkozó garanciáról és a végfelhasználói licencszerződésekről részleteket a www.tomtom.com/legal oldalon olvashat.*

*© 2010 TomTom N.V., Holandia. TomTom™ i logo z dwiema dłońmi, oraz inne, są zarejestrowanymi znakami towarowymi firmy TomTom N.V. lub jednej z jej spółek zależnych. Informacje o gwarancjach i umowach licencyjnych dla końcowego użytkownika tego produktu znajdują się na stronie www.tomtom.com/legal.*

*© 2010 TomTom N.V., Holandsko. TomTom® a logo "dve ruky" sú okrem ďalších ochranné známky, ktoré vlastní spoločnosť TomTom N.V. alebo jedna z jej dcérskych spoločností. Pozrite si stránku www.tomtom.com/legal, ak chcete informácie o zárukách a dohody o licencii pre koncového používateľa týkajúce sa tohto produktu.*

*© 2010 TomTom N.V., Madalmaad. TomTom® ja "kahe käe" logo kuuluvad nende kaubamärkide hulka, mille omanikuks on TomTom N.V. või mõni selle filiaal. Tootele kehtivad garantiid ja lõppkasutaja litsentsilepingud leiad aadressilt www.tomtom.com/legal.*

*© 2010 TomTom N.V., Nyderlandai. TomTom® ir "dviejų plaštakų" formos logotipas, kaip ir daugelis kitų, priklauso TomTom N.V. arba kuriai nors dukterinei įmonei. Apie šiam pro-* *duktui taikomas garantijas ir licencijavimo galutiniam vartotojui sutartis skaitykite internete adresu www.tomtom.com/legal.*

*© 2010 TomTom N.V., Nyderlandai. TomTom® ir "dviejų plaštakų" formos logotipas, kaip ir daugelis kitų, priklauso TomTom N.V. arba kuriai nors dukterinei įmonei. Apie šiam produktui taikomas garantijas ir licencijavimo galutiniam vartotojui sutartis skaitykite internete adresu www.tomtom.com/legal.*

*© 2010 TomTom N.V., Hollanda. TomTom® ve diğer logolar ile birlikte "iki el" logosunun mülkiyeti, TomTom N.V. veya bağlı şirketlerine aittir. Bu ürün için geçerli garanti ve son kullanıcı lisans sözleşmeleri için www.tomtom.com/legal sayfasına bakın.*

*© 2010 TomTom N.V., Holanda. TomTom® e o logotipo "duas mãos" entre outros, são marcas comerciais de propriedade da TomTom N.V. ou de uma de suas subsidiárias. Consulte www.tomtom.com/legal para obter garantias e contratos de licença de usuário final que se aplicam a este produto.*

## *Data Source*

*© 2010 Tele Atlas N.V. Based upon:*

*Topografische ondergrond Copyright © dienst voor het kadaster en de openbare registers, Apeldoorn 2006.*

- *© Ordnance Survey of Northern Ireland.*
- *© IGN France.*
- *© Swisstopo.*
- *© BEV, GZ 1368/2003.*
- *© Geonext/DeAgostini.*

*© Norwegian Mapping Authority, Public Roads Administration / © Mapsolutions.* 

*© DAV, violation of these copyrights shall cause legal proceedings.*

*This product includes mapping data licensed from Ordnance Survey with the permission of the Controller of Her Majesty's Stationery Office. © Crown copyright and/or database right 2010. All rights reserved. Licence number 100026920.*

*© Roskartographia*

## *Data Source*

*© 2010 Tele Atlas North America. Inc. All rights reserved.*

*Some images are taken from NASA's Earth Observatory.*

*The purpose of NASA's Earth Observatory is to provide a freely-accessible publication on the Internet where the public can obtain new satellite imagery and scientific information about our home planet.* 

*The focus is on Earth's climate and environmental change: earthobservatory.nasa.gov/*